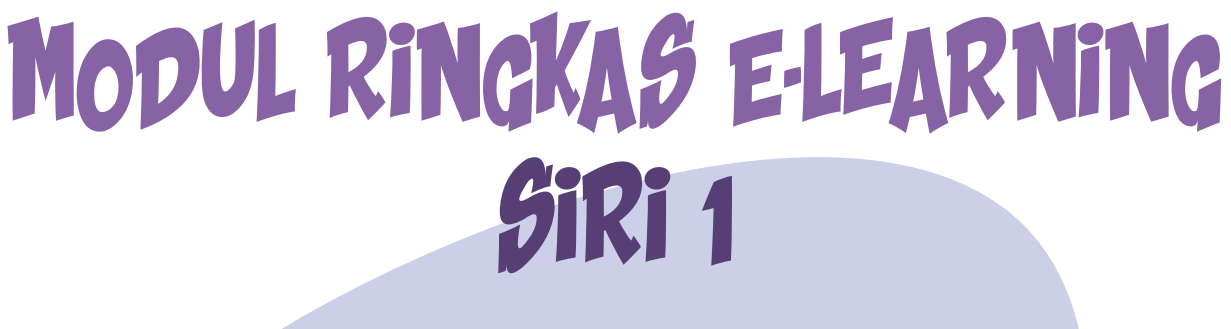

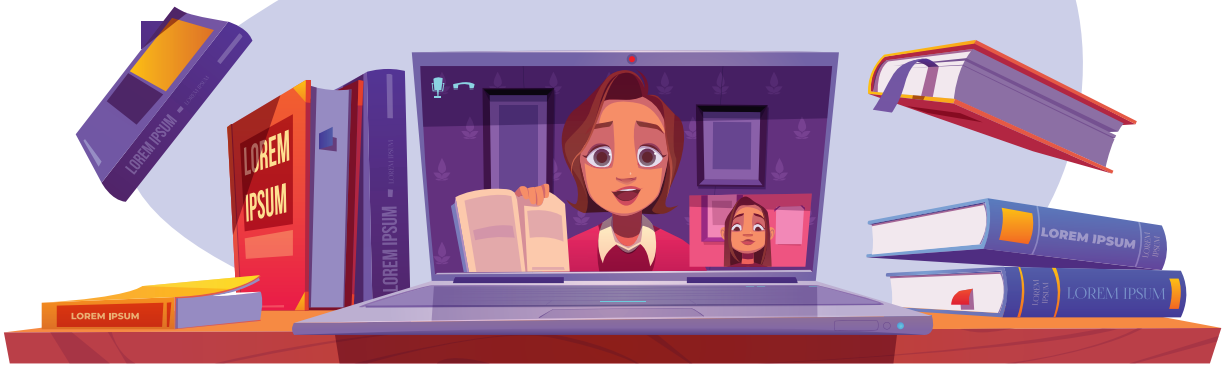

### LAIAN SECARA ATAS TALIAN **NIK MERSING** F K EDISI PELAJAR

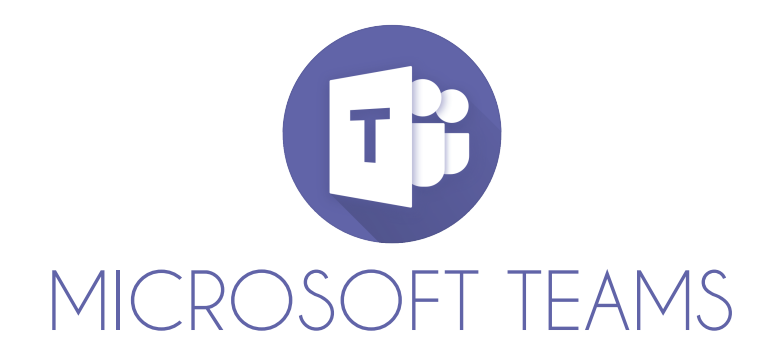

#### Copyright ©2021

All rights reserved. No part of this publication may be reproduced, distributed, or transmitted in any form or by any means, including photocopying, recording, or other electronic or mechanical methods, without the prior written permission of the publisher, except in the case of brief quotations embodied in critical reviews and certain other non-commercial uses permitted by copyright law. For permission requests, write to the publisher, addressed "Attention: Permission Coordinator," at the address below.

Politeknik Mersing Jalan Nitar, 86800 Mersing Johor Darul Ta'zim Telephone : 07-7980001 Fax : 07-7980002 Website : http://www.pmj.edu.my

Printed in Malaysia First Printing, 2021 eISBN : 978-967-2904-07-6

Editorial : Masuria Mohd Tahar, Azlina Hamdan, Suhana Ismail, Nuraini binti Mohd Rashid, Mas Ayu Mohd Ariff, Lily Suraiya Ramely, Faizah Eskak, Hanini Yusoff Graphic Designer : Mas Ayu Mohd Ariff

# **KANDUNGAN** MUKASURAT

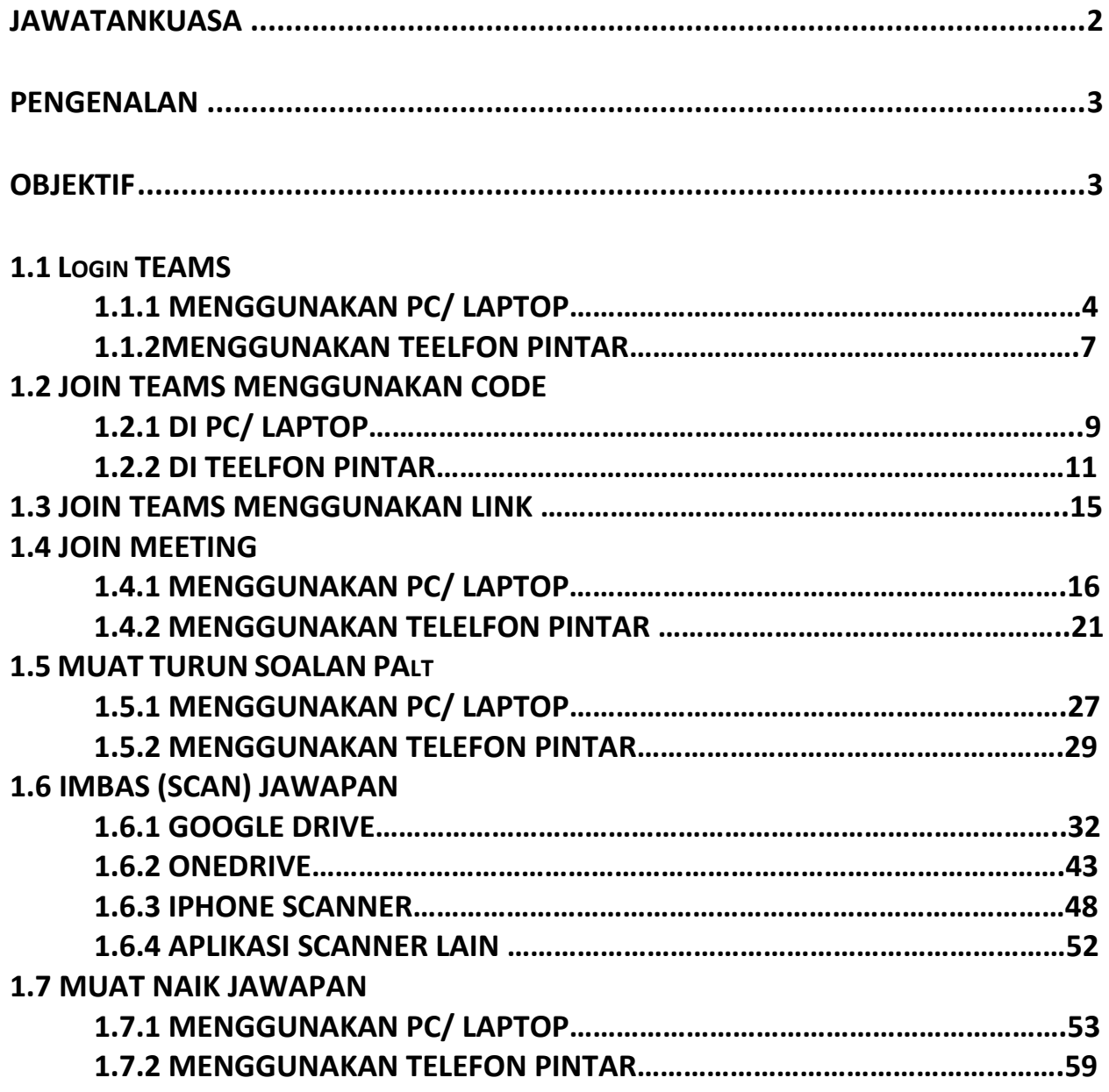

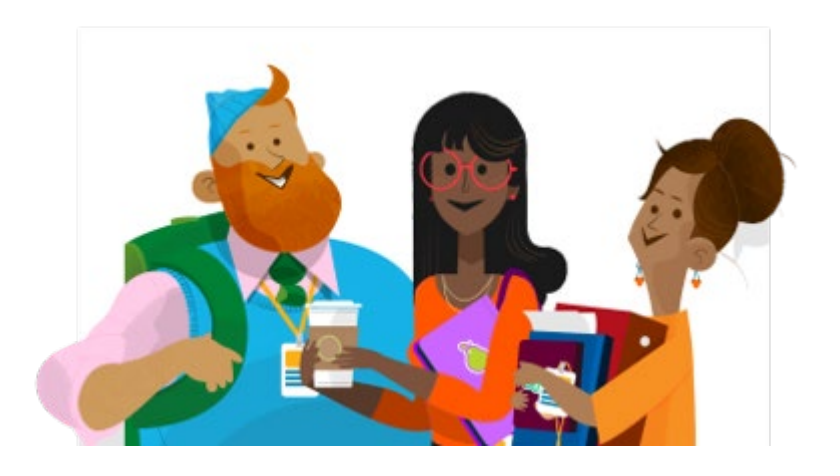

### **JAWATANKUASA**

MODUL RINGKAS E-LEARNING SIRI 1, POLITEKNIK MERSING

#### **Penaung: Hilmun Mohamed**

**Penasihat: Mohamad Yusof Bin Sulaiman** 

#### **Jawatankuasa Penulisan:**

**Masuria Mohd Tahar, Azlina Hamdan, Suhana Ismail, Nuraini binti Mohd Rashid, Mas Ayu Mohd Ariff, Lily Suraiya Ramely** 

**Pereka & Penyusun Grafik: Mas Ayu Mohd Ariff** 

**Percetakan dan Penerbitan ISBN : Faizah Eskak, Hanini Yusoff** 

### <span id="page-4-0"></span>**PENGENALAN**

Modul Ringkas E-Learning Siri 1 ini disediakan bagi menyediakan langkah-langkah mudah dalam melaksanakan penilaian alternatif secara atas talian (PAlt) bagi menggantikan peperiksaan akhir semester. Selain daripada itu, modul ini juga boleh digunapakai oleh pensyarah dan pelajar yang ingin menjalankan penilaian lain seperti kuiz dan ujian secara atas talian.

Melalui modul ini, pensyarah dan pelajar akan mendapatkan maklumat yang jelas berkenaan dengan penggunaan Microsof Teams bermula dengan pendaftaran akaun sehingga proses pensyarah menanda skrip jawapan pelajar.

## <span id="page-4-1"></span>**OBJEKTIF**

Modul Ringkas E-Learning Siri 1 ini disediakan bagi mencapai objektif berikut:

- 1.0 Menjadi rujukan kepada pensyarah dan pelajar dalam melaksanakan Penilaian Alternatif (PAlt).
- 2.0 Membantu pengurusan perlaksanaan Penilaian Alternatif secara atas talian.

#### <span id="page-5-0"></span>**1.1 LOGIN TEAMS 1.1.1 MENGGUNAKAN PC/ LAPTOP**

1. Layari **office.com**.

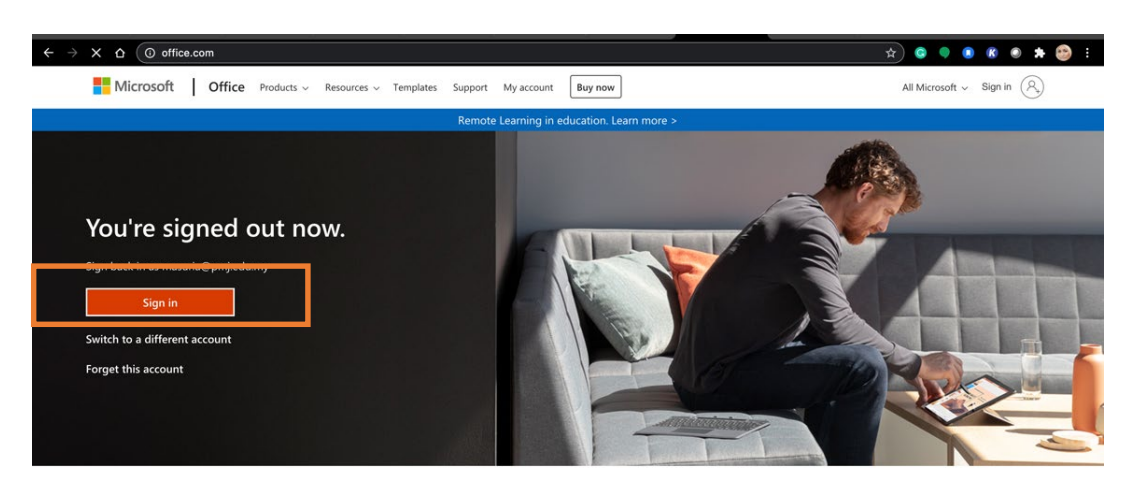

Follow Office in f y © Z

| What's new   | <b>Microsoft Store</b> | Education              | Enterprise  | Developer               | Company |  |
|--------------|------------------------|------------------------|-------------|-------------------------|---------|--|
| Surface Go 2 | Account profile        | Microsoft in education | Azure<br>-- | Microsoft Visual Studio | Careers |  |

Rajah 1: Paparan office.com

2. *Sign in* menggunakan kata nama dan kata lalauan yang diberikan oleh institusi. Contoh :

Katanama pelajar: [25DDT18F1234@pmj.edu.my](mailto:25DDT18F1234@pmj.edu.my) Katalaluan: (diberi oleh Institusi masing-masing). Klik Next

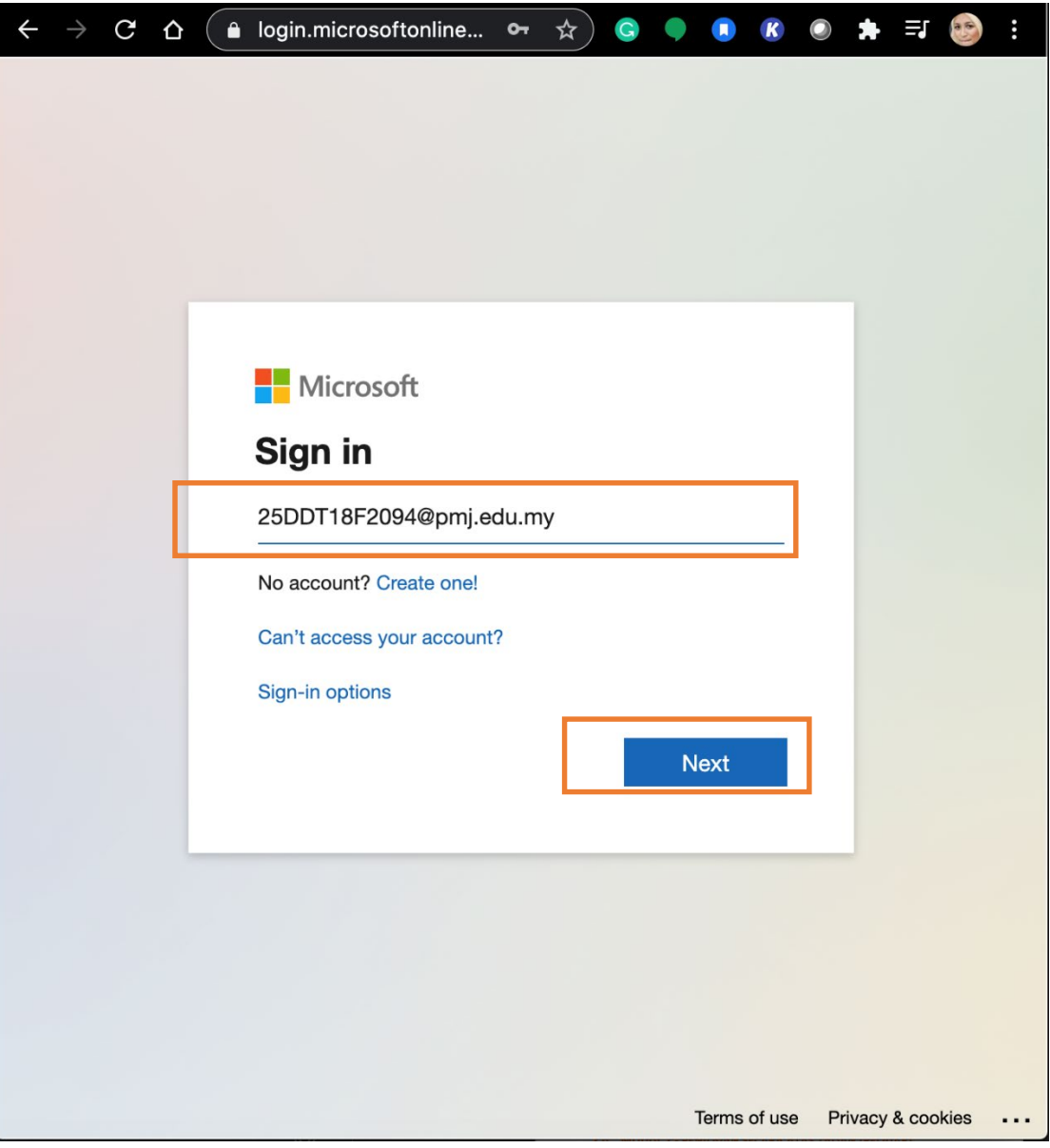

Rajah 2: *Sign-in*

3. Klik ikon Teams.

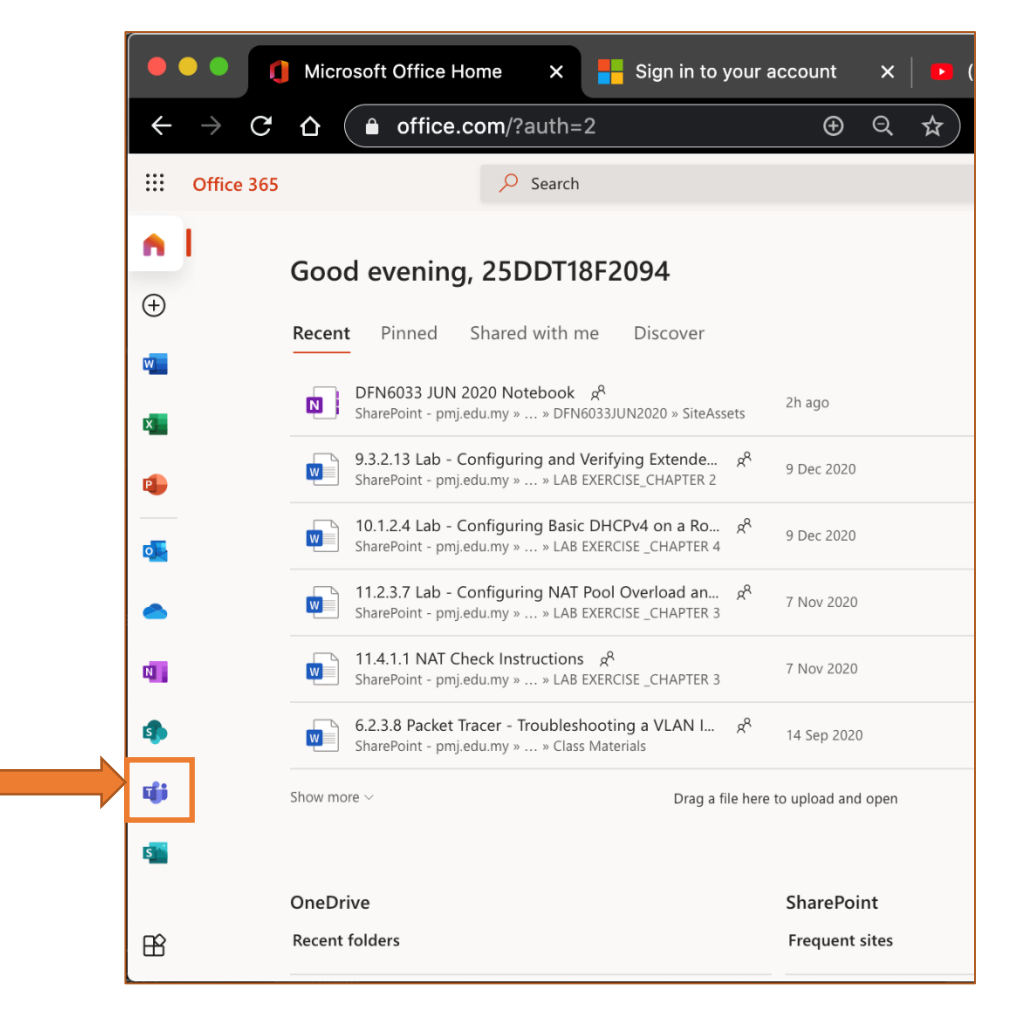

Rajah 3: Klik Aplikasi *Teams*

#### **1.1 LOGIN TEAMS**

#### **1.1.2 MENGGUNAKAN TELEFON PINTAR**

1. Muat turun aplikasi Microsoft Teams

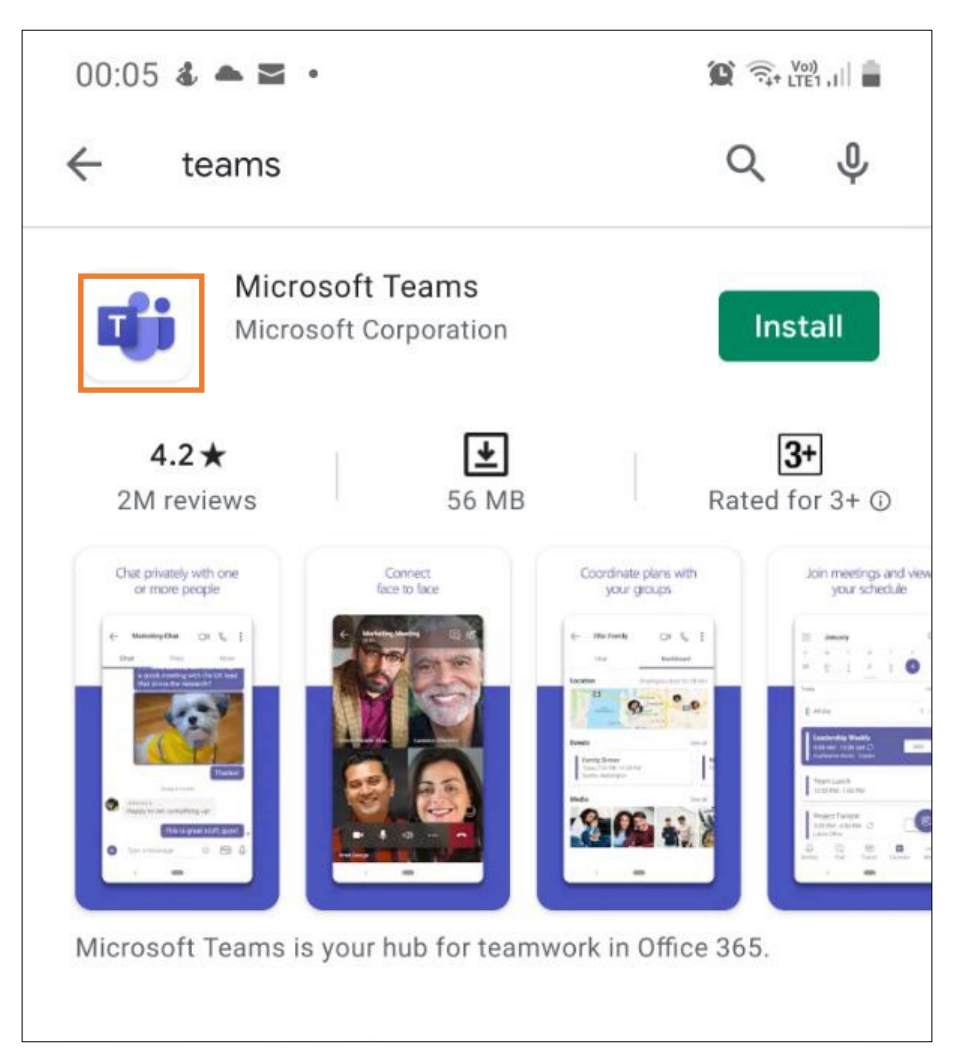

Rajah 4: Muat turun aplikasi

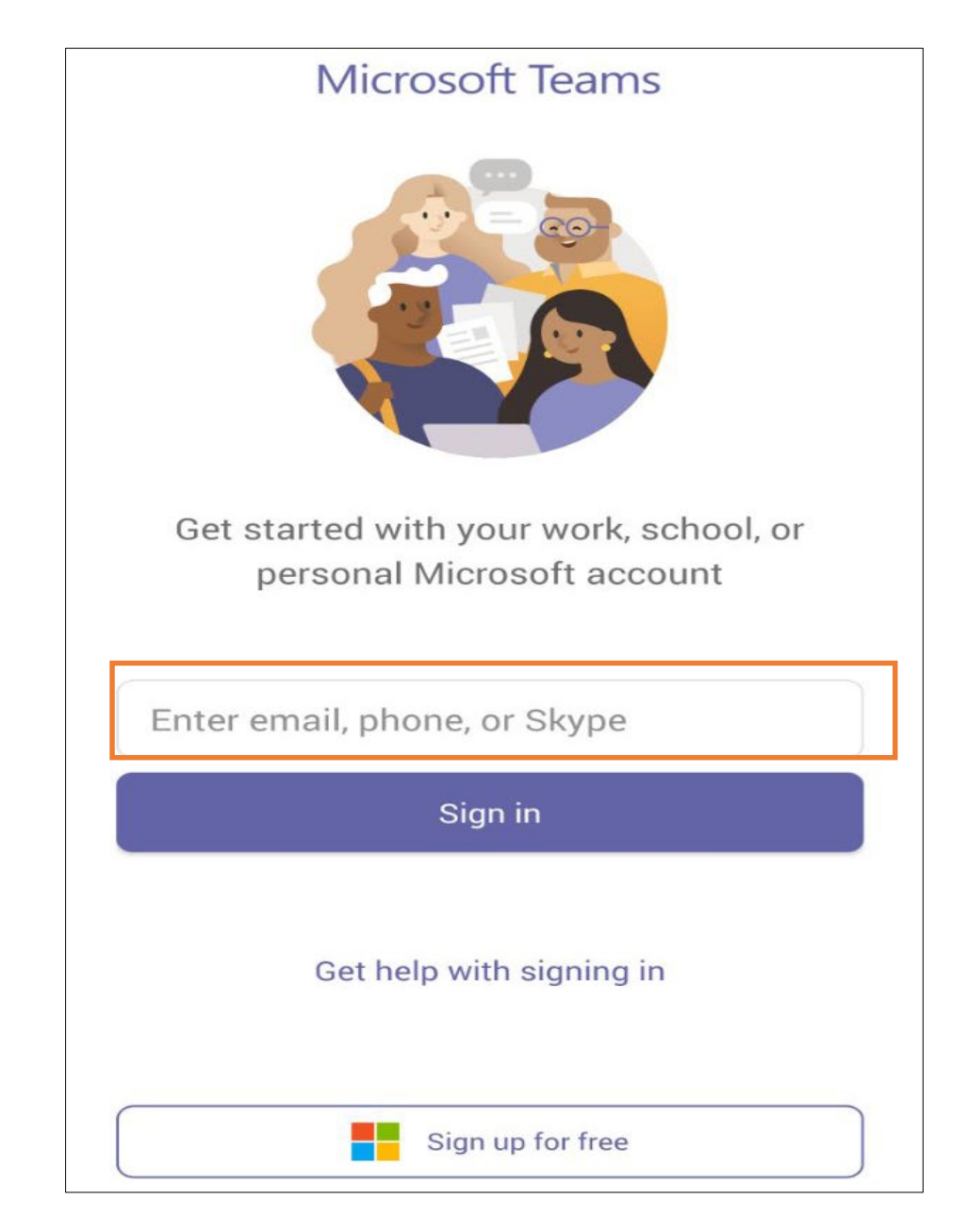

2. *Sign -in* menggunakan kata nama dan kata laluan yang diberikan oleh institusi

Rajah 5 : *Sign in*

### **1.2 JOIN TEAMS MENGGUNAKAN CODE 1.2.1 DI PC/ LAPTOP**

#### 1. Klik "**Join or create team**"

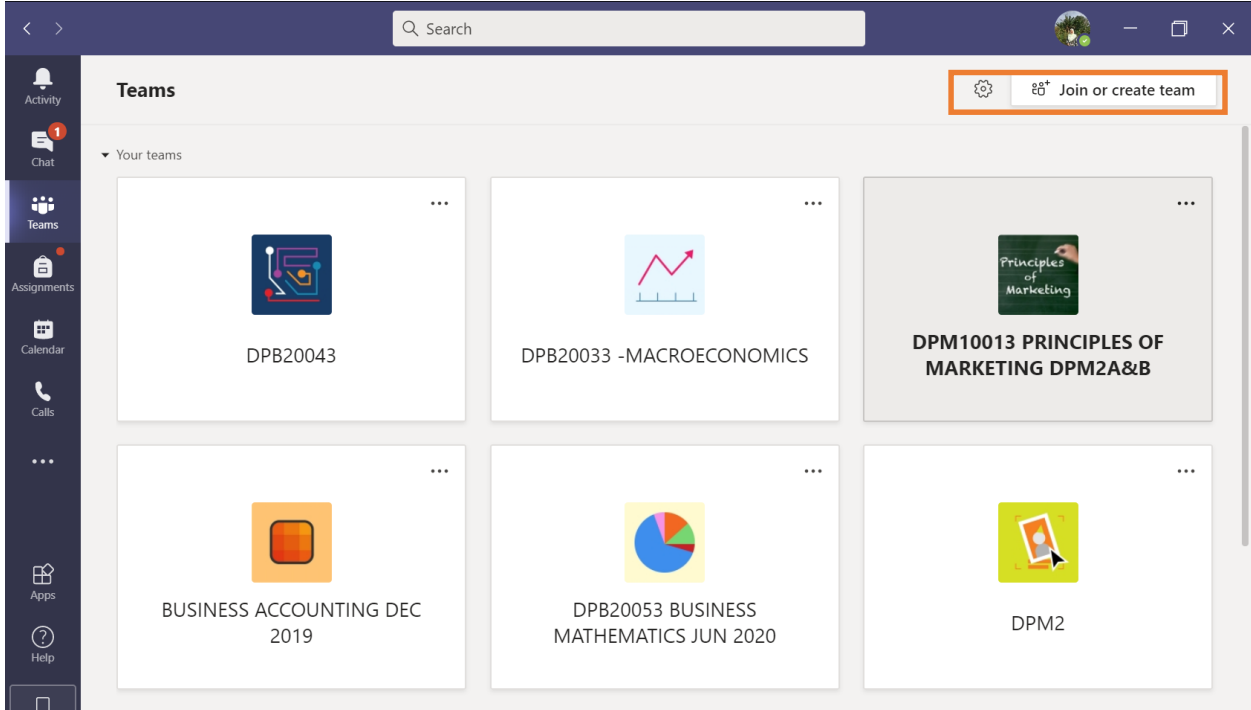

Rajah 6: *Join or create team*

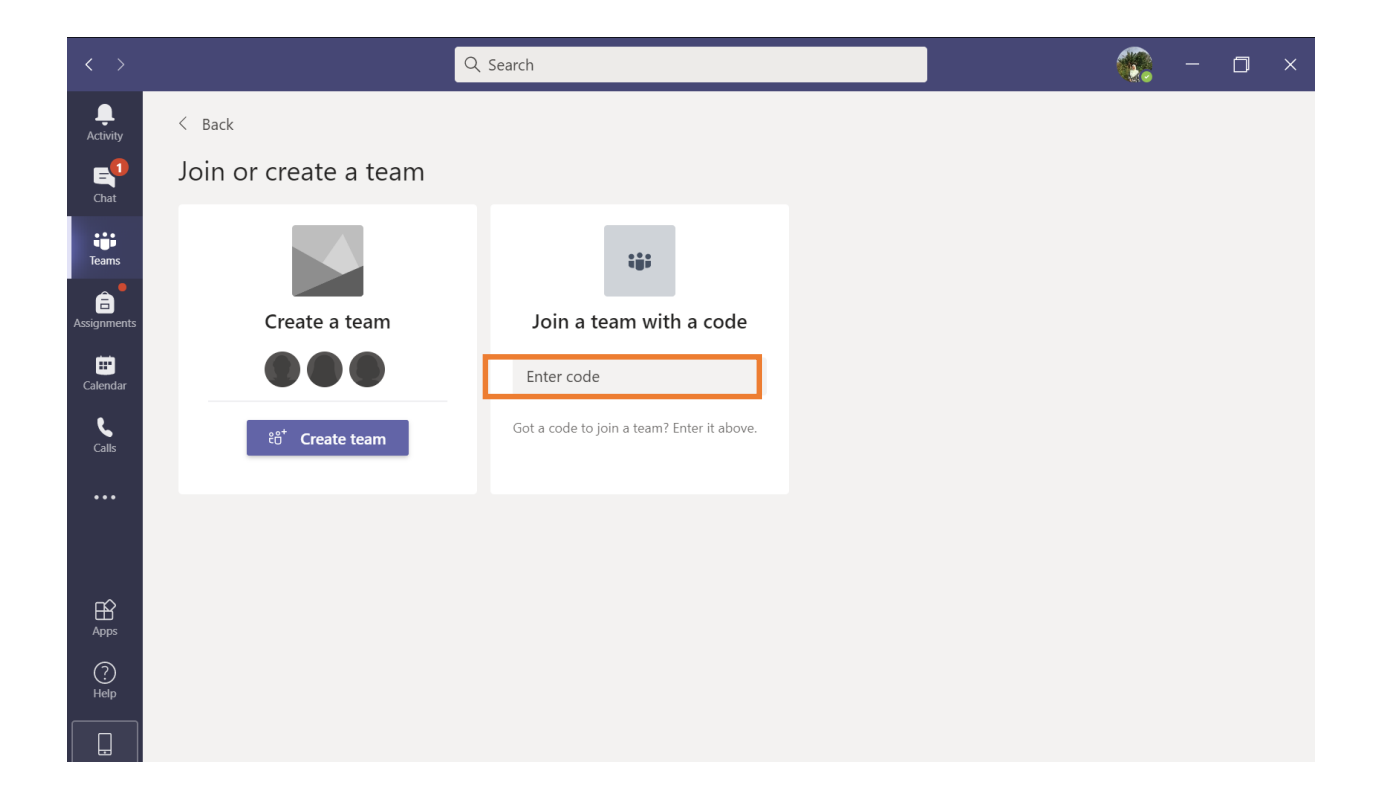

2. Kunci masuk code yang diberikan oleh pensyarah di ruangan "**Enter code**"

Rajah 7: *Enter code*

### **1.2 JOIN TEAMS MENGGUNAKAN CODE 1.2.1 DI TELEFON PINTAR**

1. Klik menu Teams di bahagian bawah.

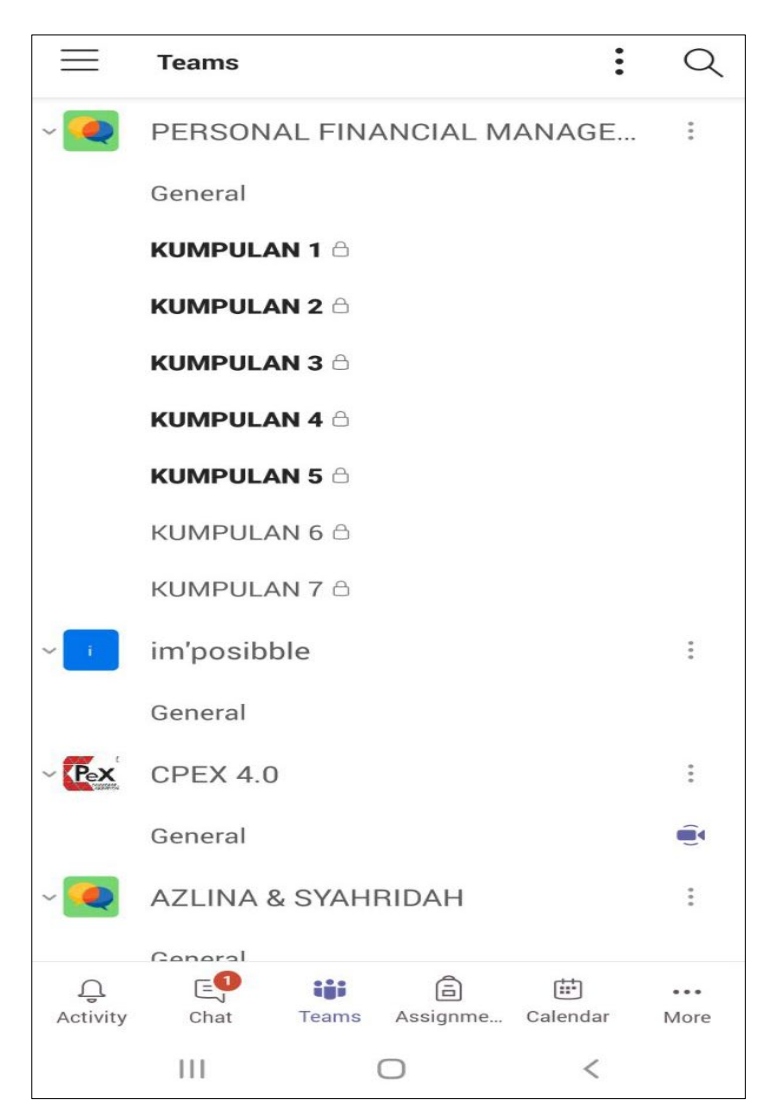

Rajah 8 : Teams

2. Klik "3 dots" di penjuru atas kanan.

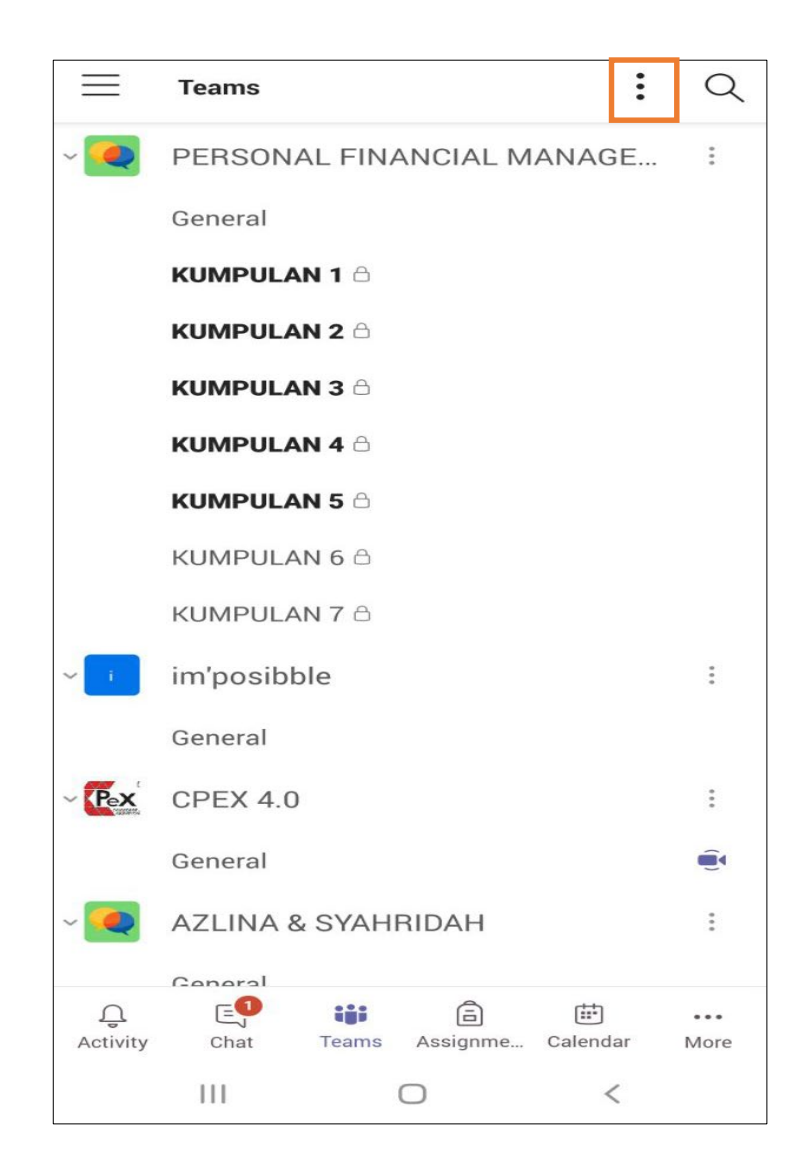

Rajah 9 : Teams

3. Klik "*Join a team with a code*"

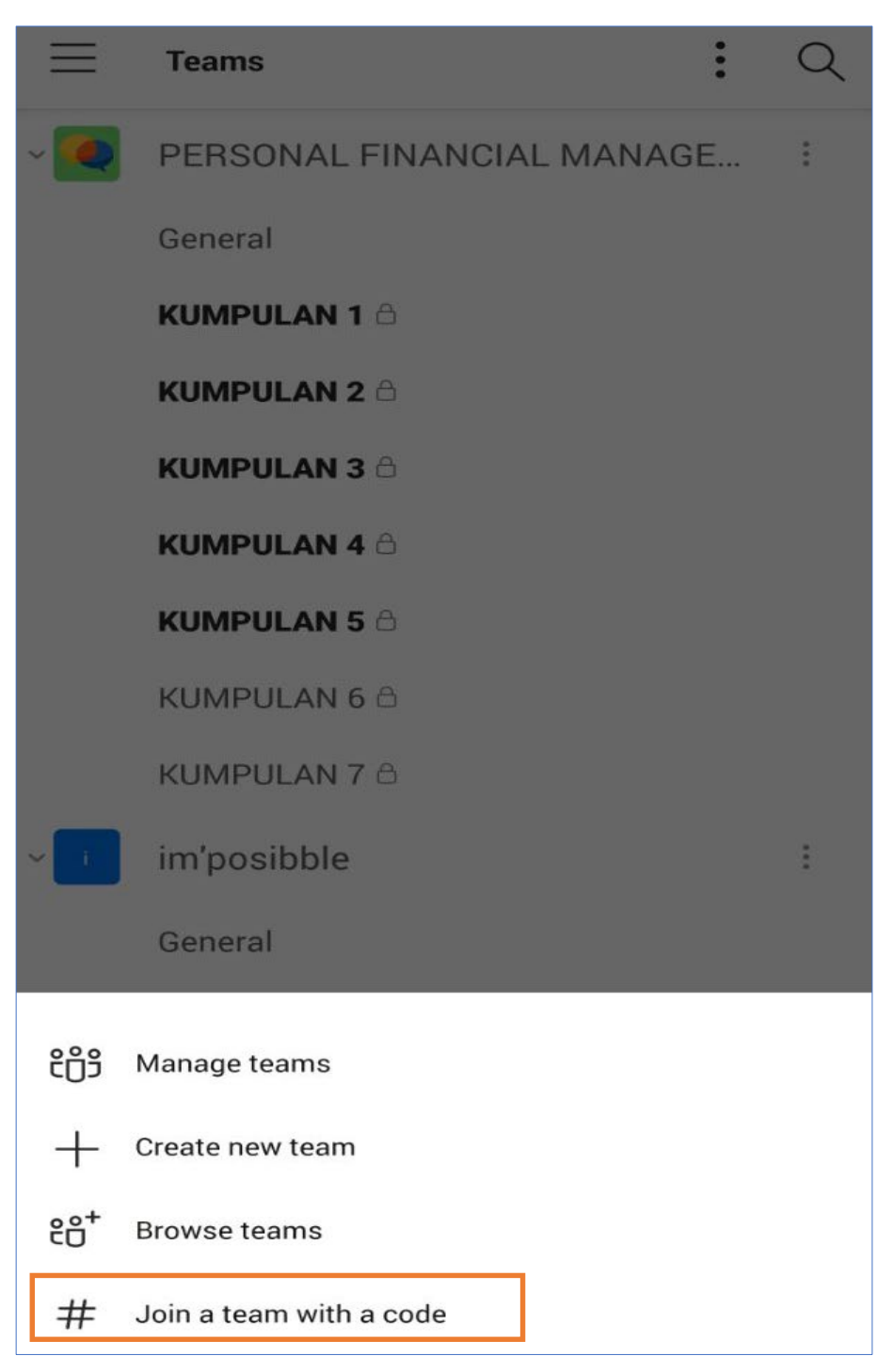

Rajah 10 : *Join Teams*

4. Kunci masuk *code* yang diberikan oleh pensyarah di ruangan "*Enter Code"*

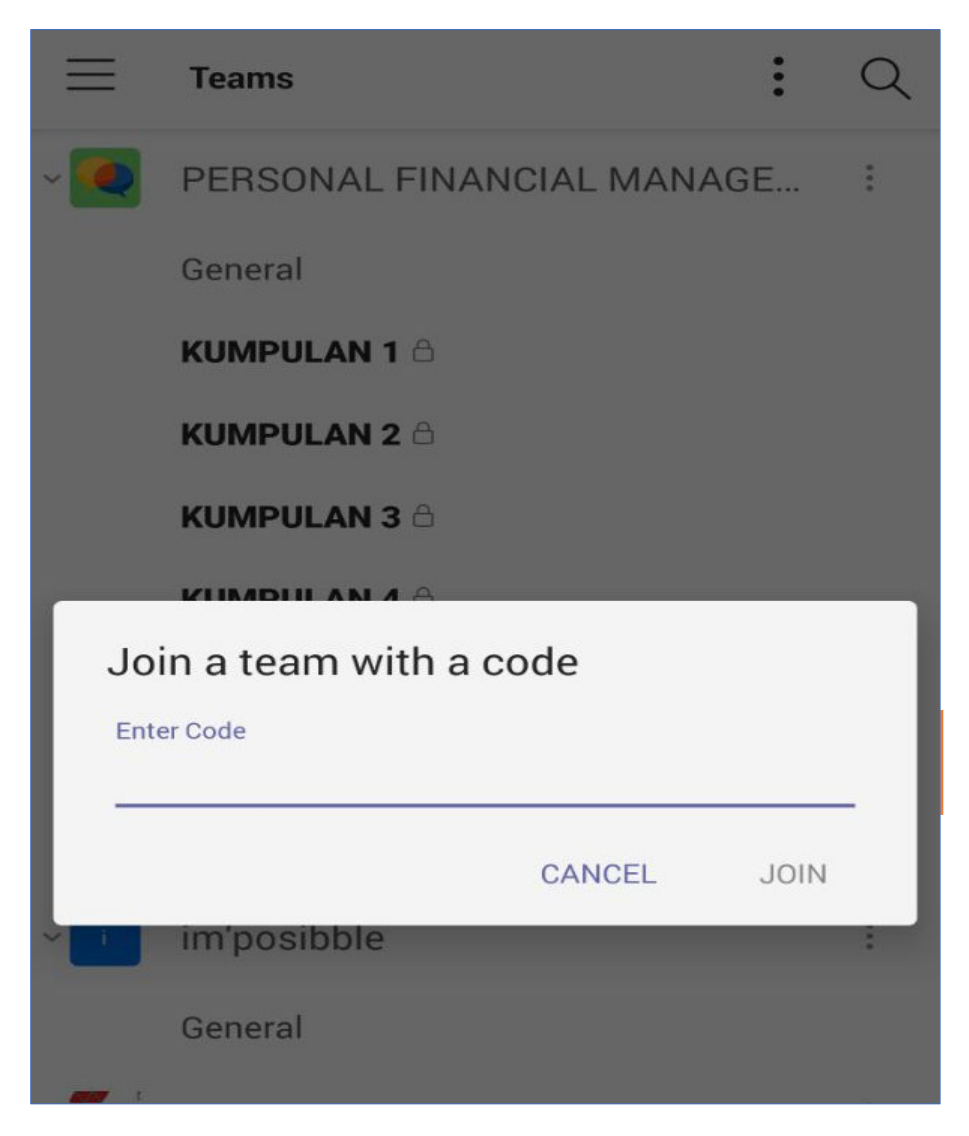

Rajah 11 : *Enter Code*

#### **1.3 JOIN TEAMS MENGGUNAKAN LINK**

1. Pelajar hanya perlu klik pada link yang akan diberikan oleh pensyarah. Pelajar akan dibawa kepada team yang berkenaan secara automatik.

**https://teams.microsoft.com/l/team/19%3a9249480cad7e4a50b650eebe2da09b d1%40thread.tacv2/conversations?groupId=cf4f3eab-7ff6-48c3-bdb2 c308bb78ae60&tenantId=785666d8-0fef-4ec7-9d58-b7319b196ec1**

Rajah 12 : Contoh link untuk join team

2. Langkah ini boleh digunakan pada web ataupun telefon pintar masing-masing (sekiranya menggunakan telefon pintar, perlu muat turun aplikasi terlebih dahulu).

#### **1.4 JOIN MEETING 1.4.1 MENGGUNAKAN PC/ LAPTOP**

1. Klik pada team yang berkenaan dengan PALT.

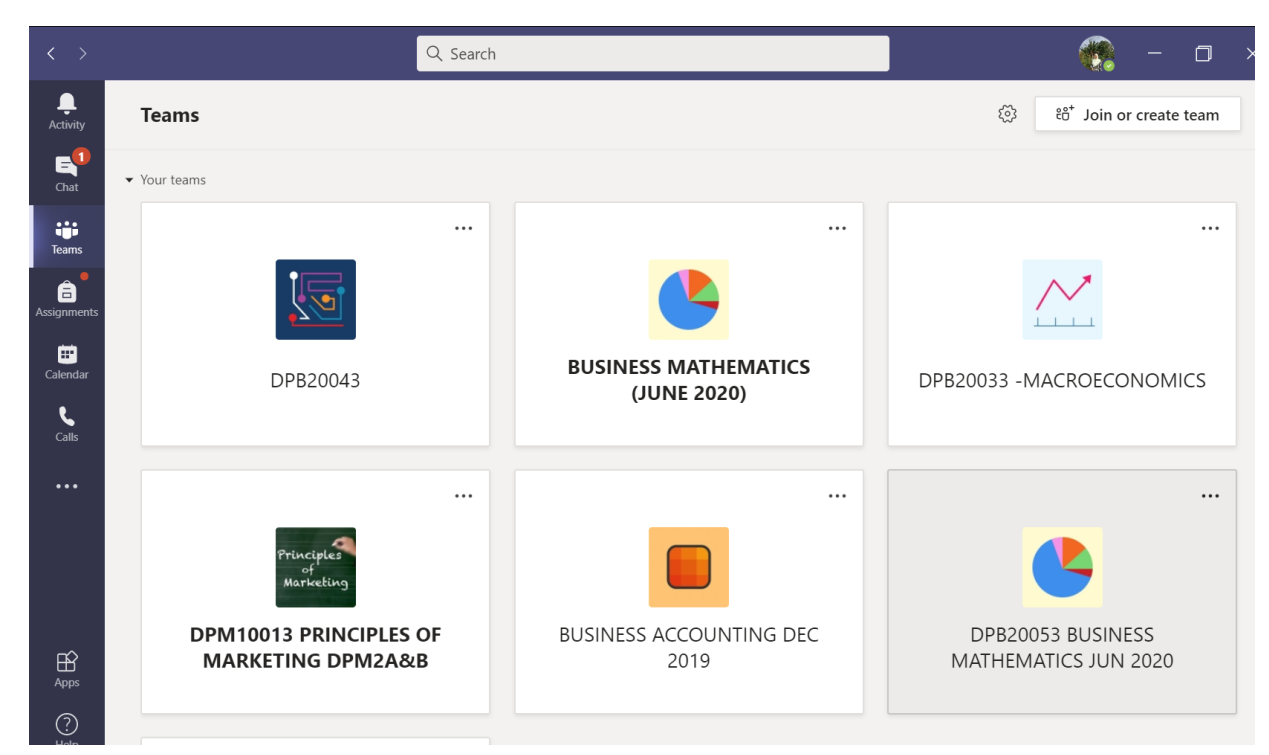

Rajah 13 : Paparan Team

2. Klik *General*. Klik pada kotak berwarna "purple" yang terdapat nama *meeting.* Tarikh dan masa *meeting* akan dipaparkan.

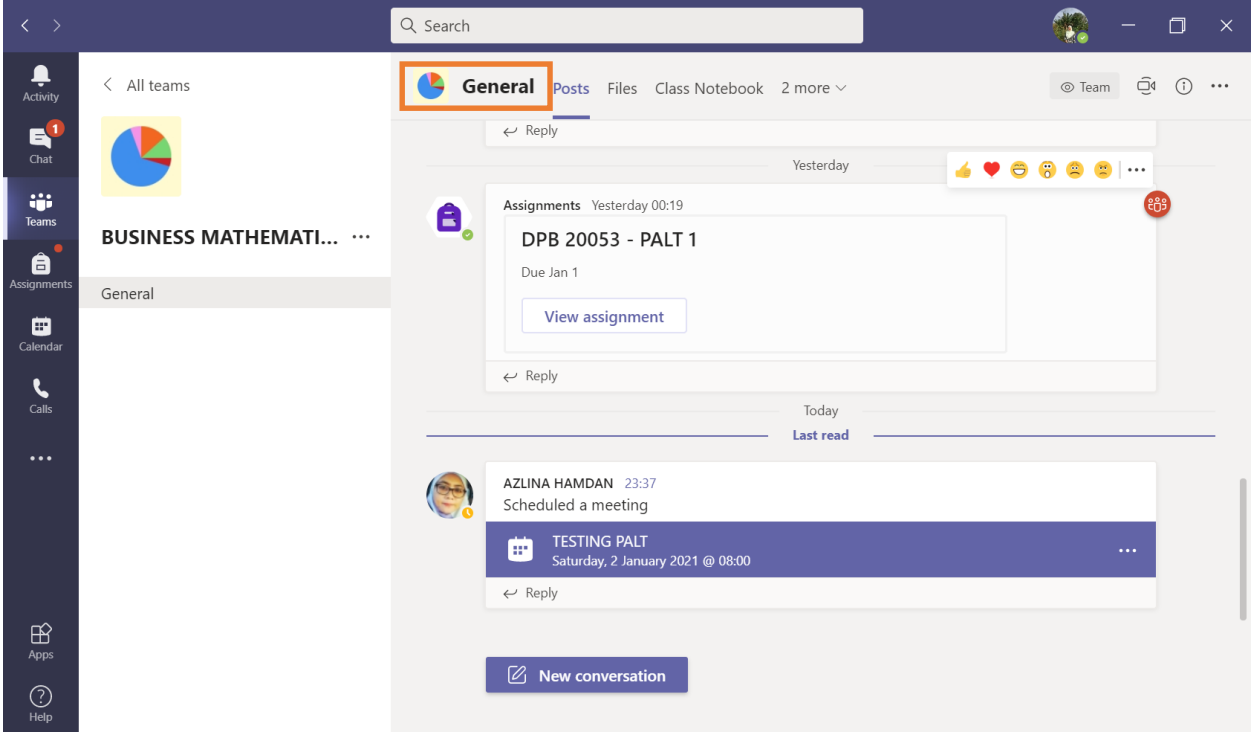

Rajah 14 : Paparan *meeting* pada menu *General*

#### 3. Klik *Join*

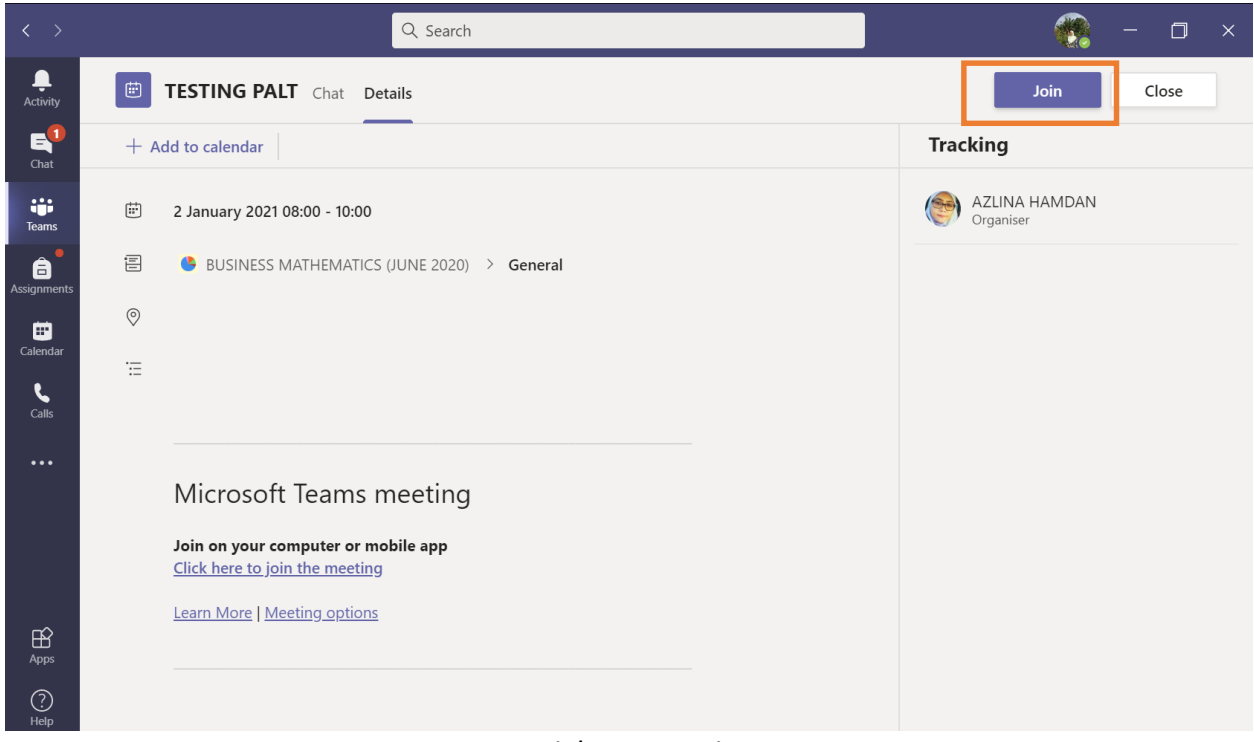

Rajah 15 : *Join*

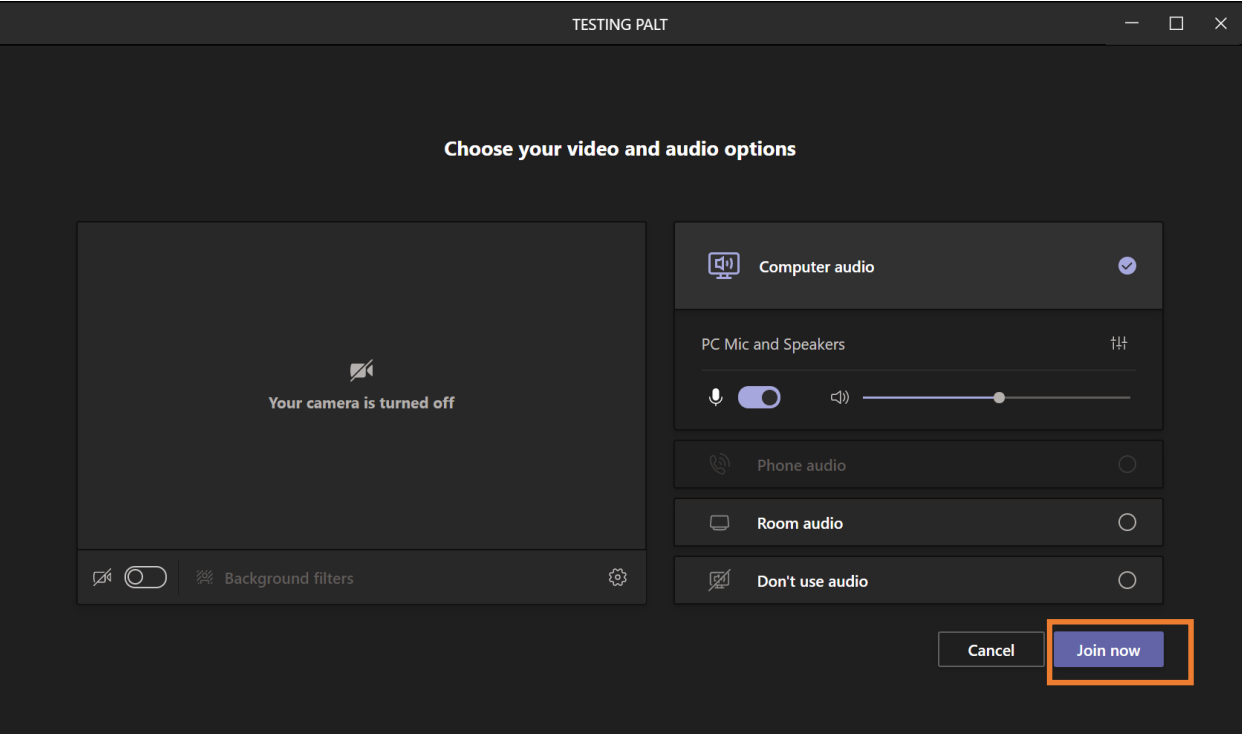

4. Turn on camera dan klik "*Join now*".

Rajah 16 : *Join now*

5. Selesai *meeting*, klik "*Leave*"

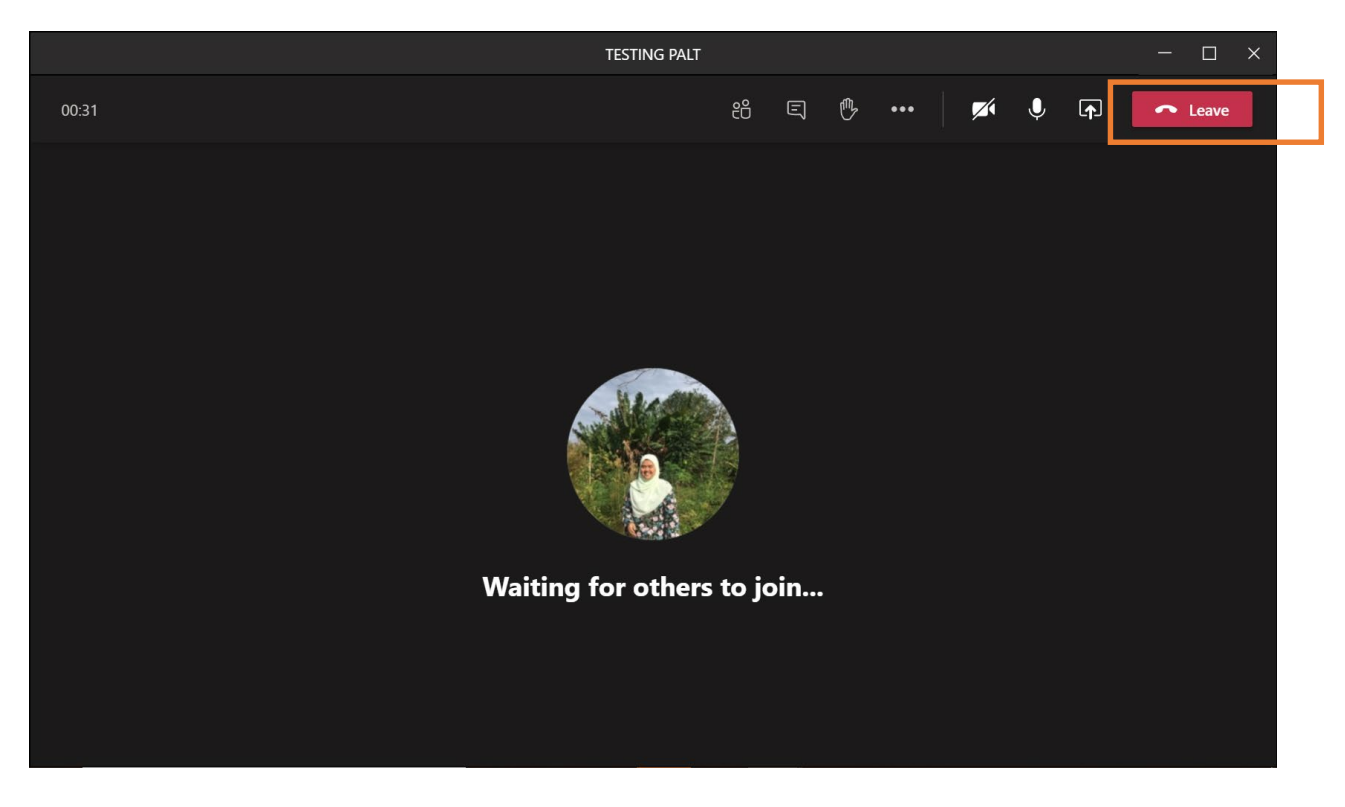

Rajah 17 : *Leave meeting*

#### **1.4 JOIN MEETING**

 **1.4.2 MENGGUNAKAN TELEFON PINTAR**

1. Klik ikon aplikasi Teams

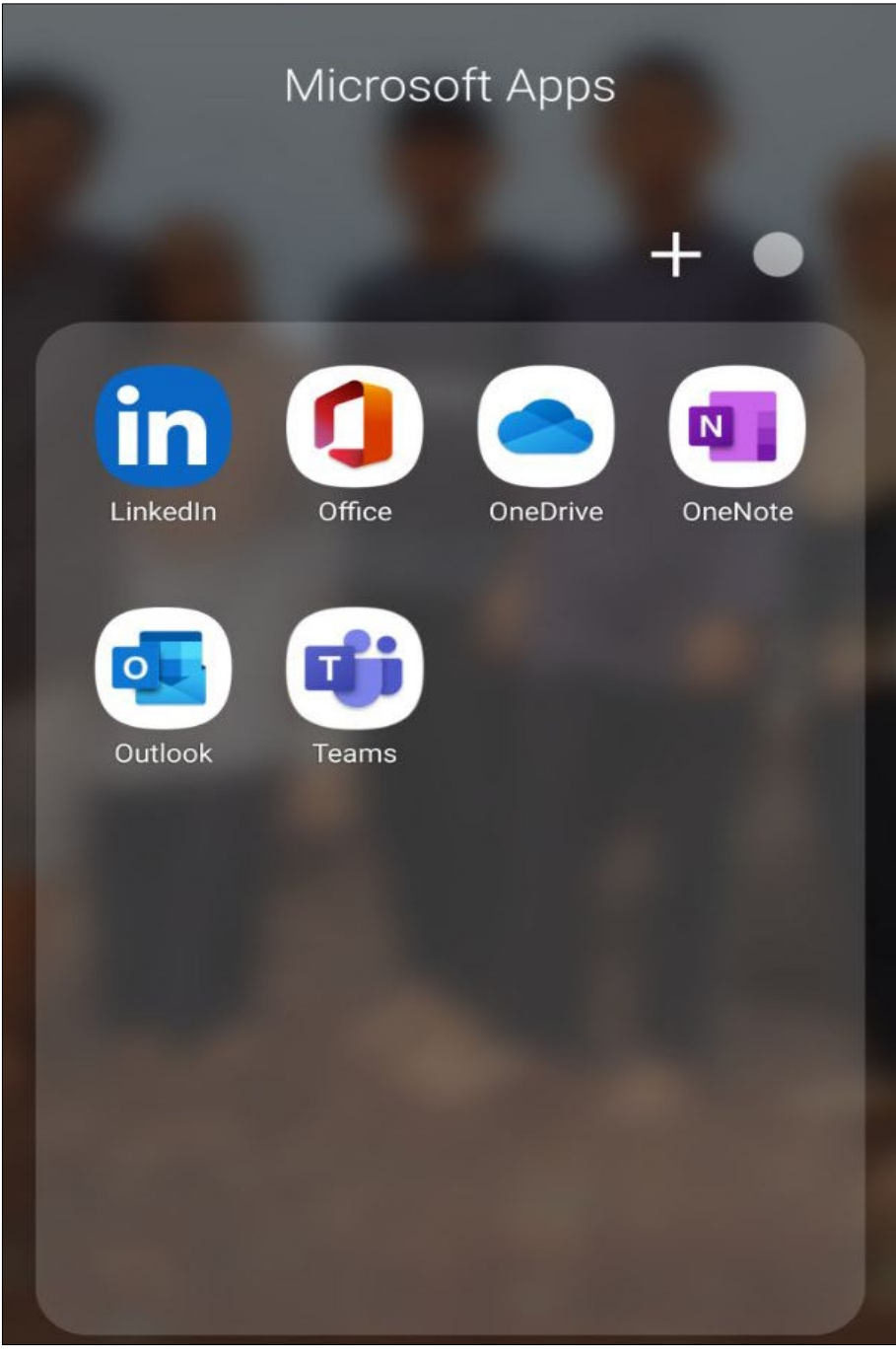

Rajah 18 : Ikon Teams

2. Klik *General* pada Team yang berkenaan.

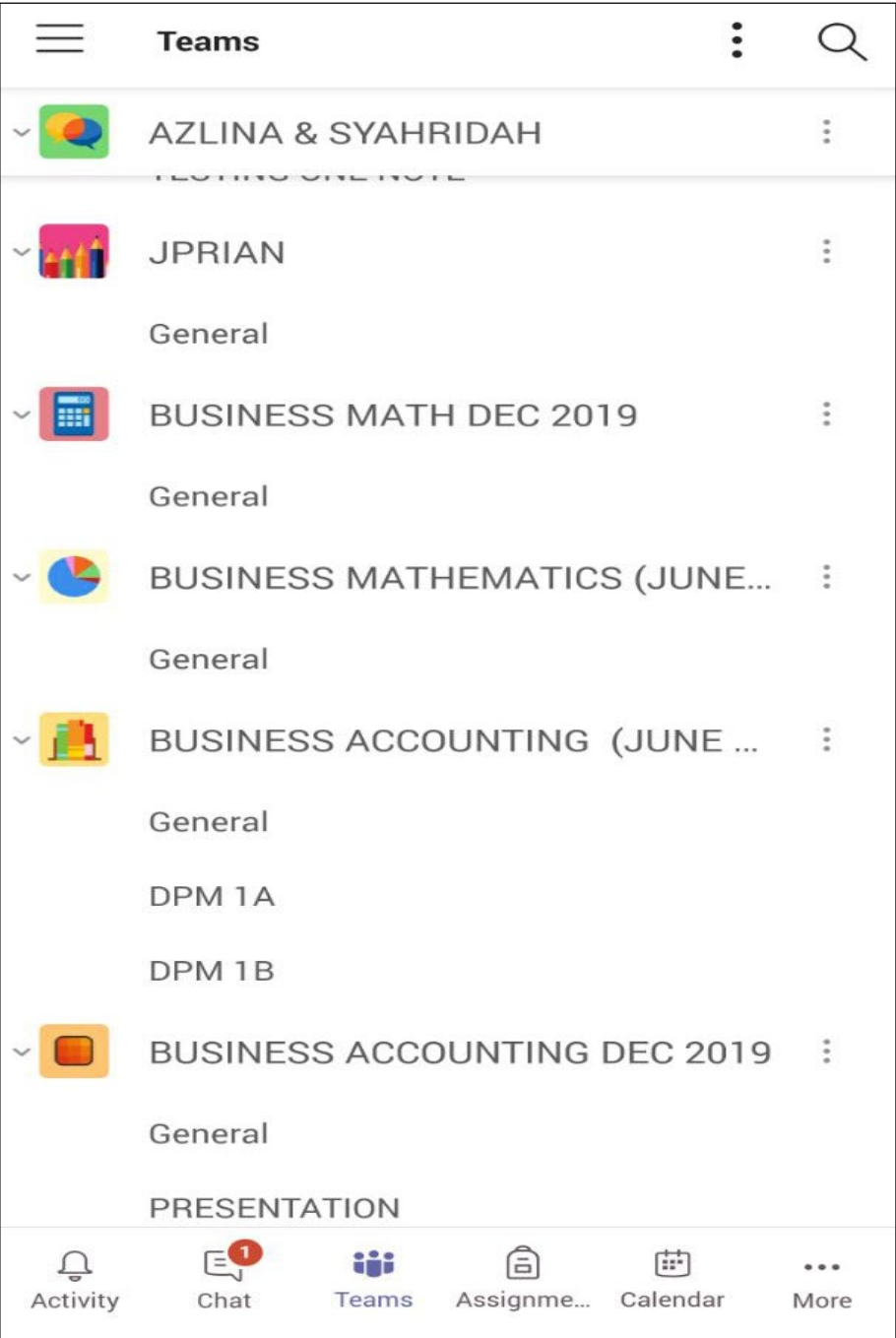

Rajah 19 : Pilih Team

3. Klik nama *meeting* yang berkaitan dengan PALT pada kotak yang berwarna "purple". Tarikh dan masa *meeting* akan dipaparkan di sini.

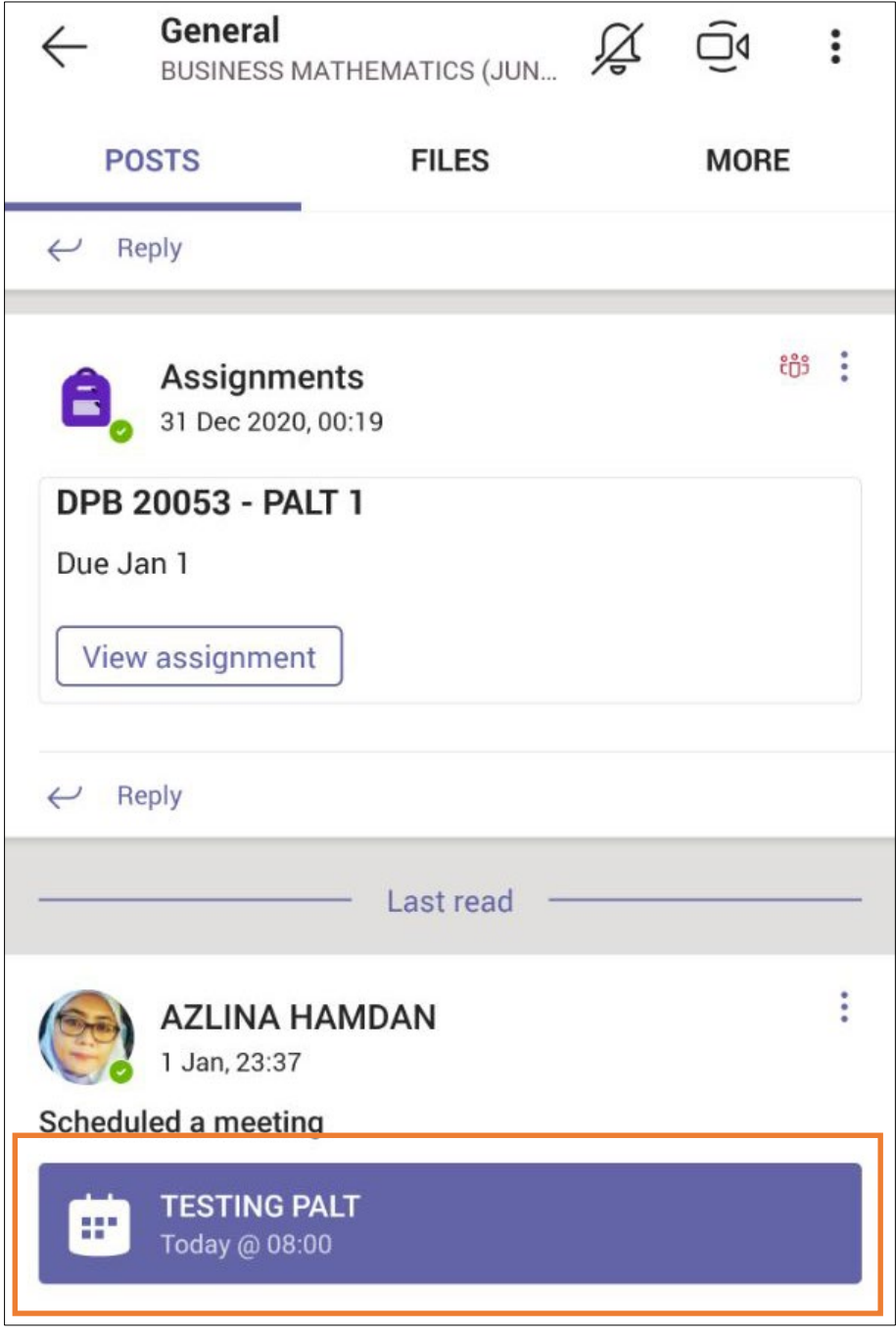

Rajah 20 : Pilih meeting

#### 4. Klik "*Join*"

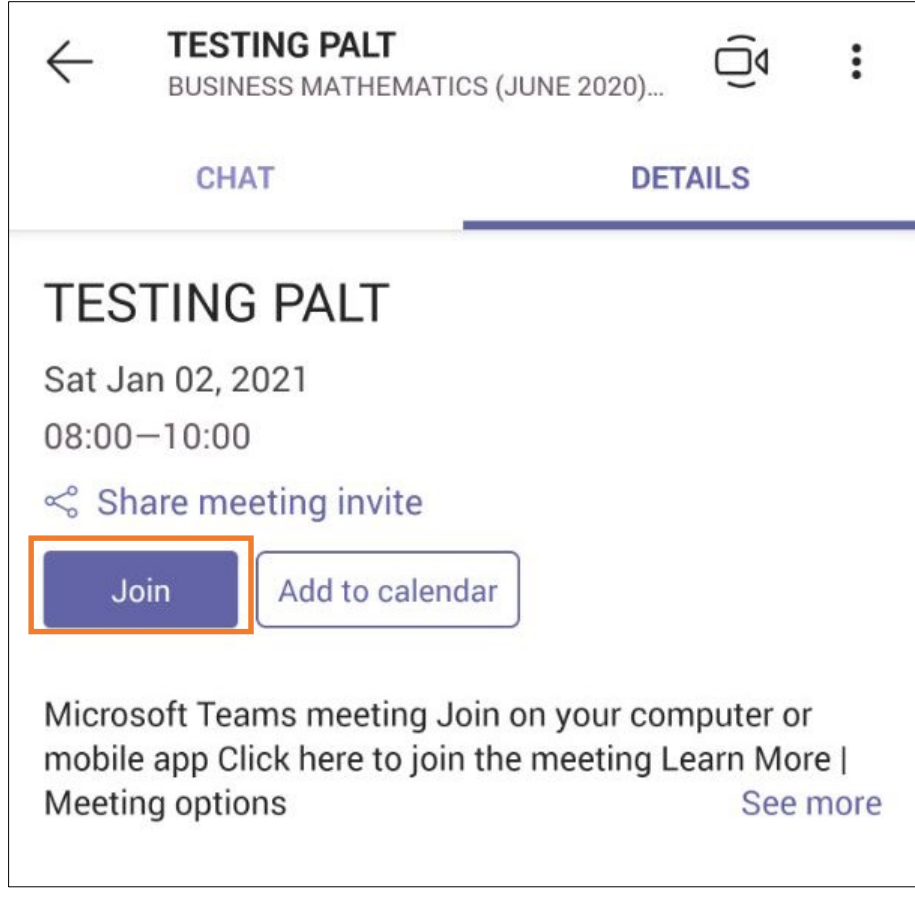

Rajah 21 : *Join meeting*

5. *Turn on camera* dan *mic*. Klik "*Join now*".

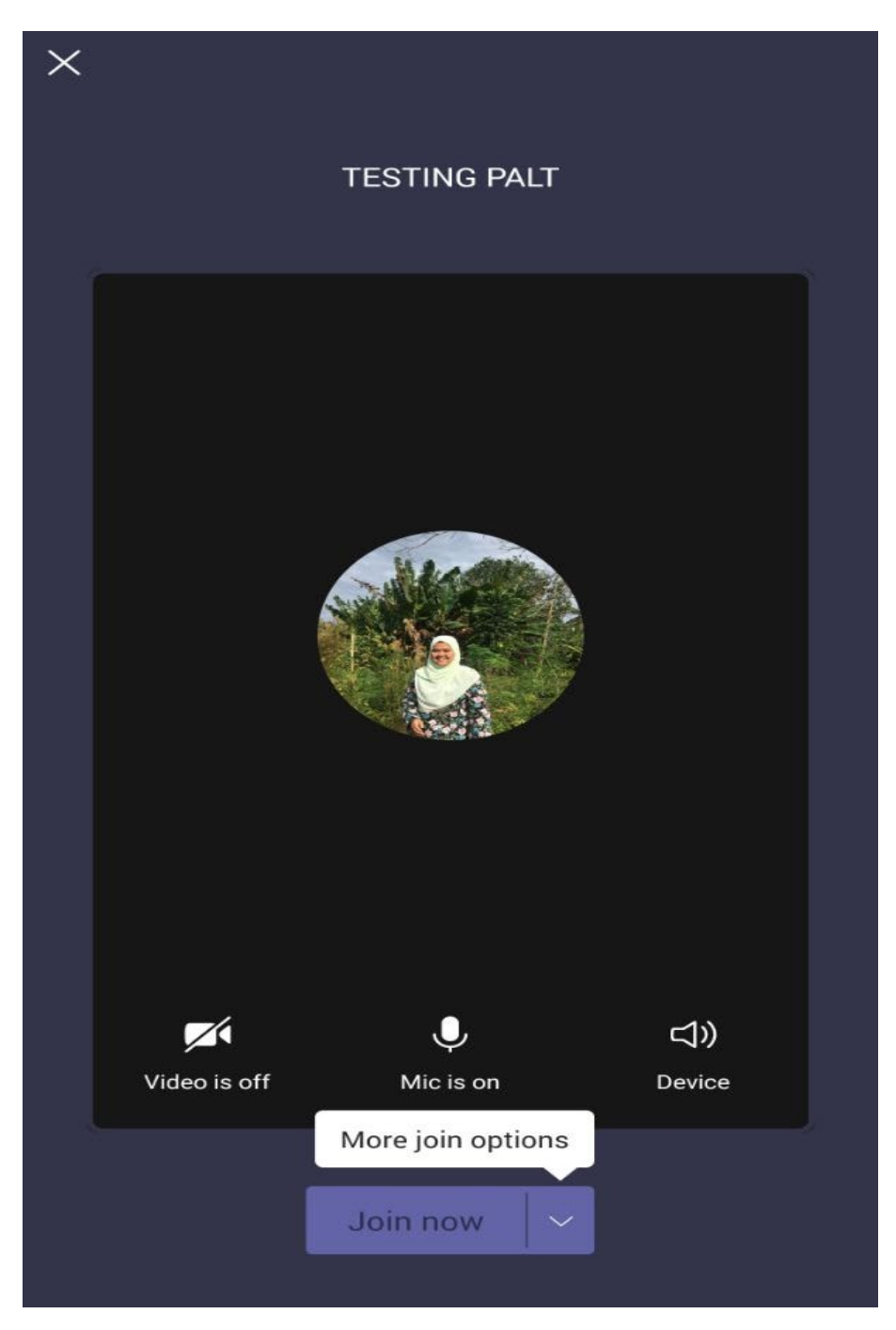

Rajah 22 : *Join now*

6. Selesai meeting, klik ikon *hang up*.

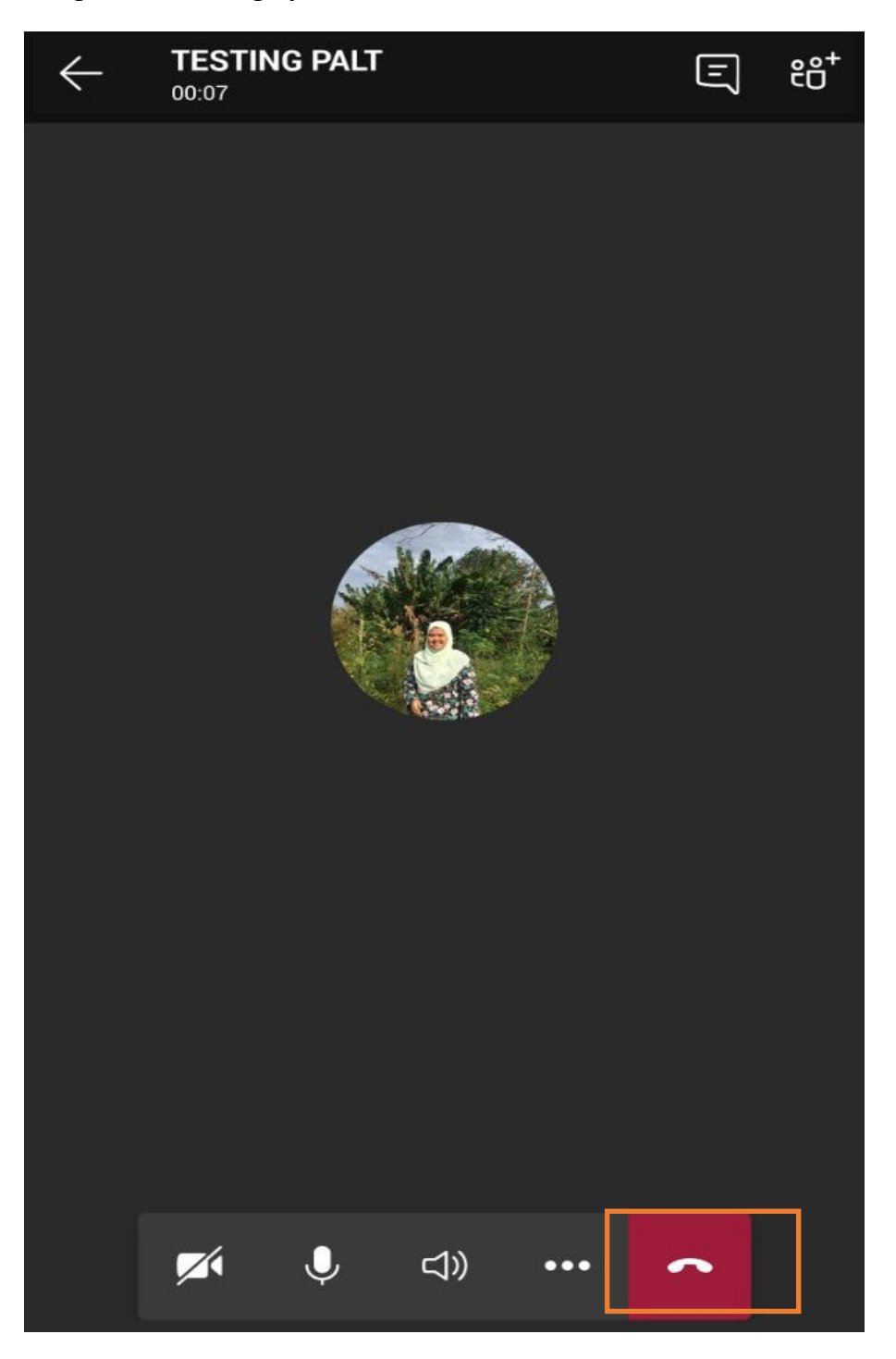

Rajah 23 : *Hang up*

#### <span id="page-28-0"></span>**1.5 MUAT TURUN SOALAN PALT**

**1.5.1 MENGGUNAKAN PC/ LAPTOP**

1. Klik Team bagi kursus yang berkaitan dengan PAlt yang akan dijalankan.

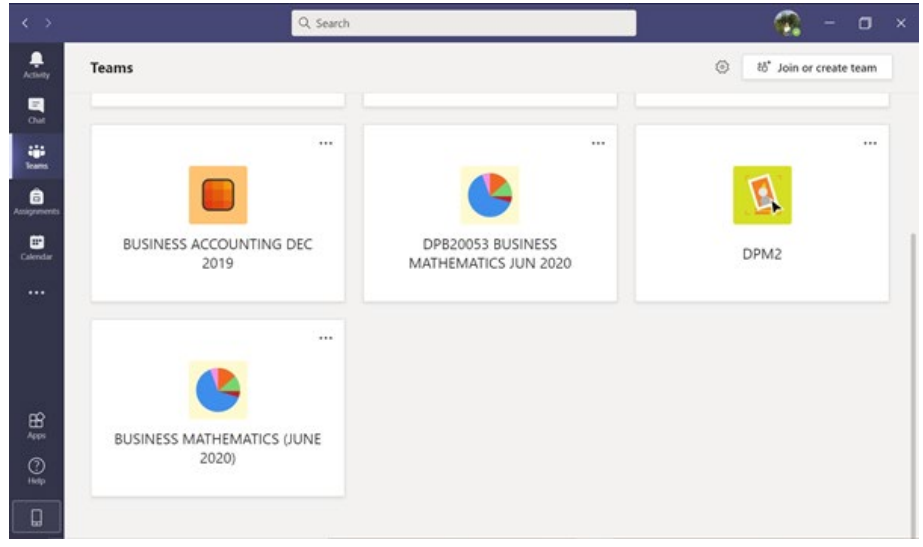

Rajah 24 : Klik *Team*

2. Klik Menu *Assignments.*

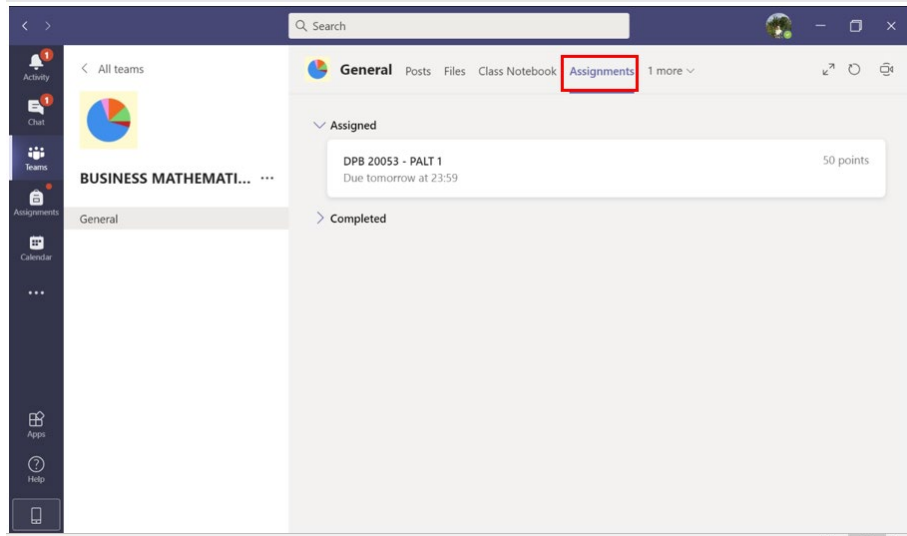

#### Rajah 25: *Assigment*

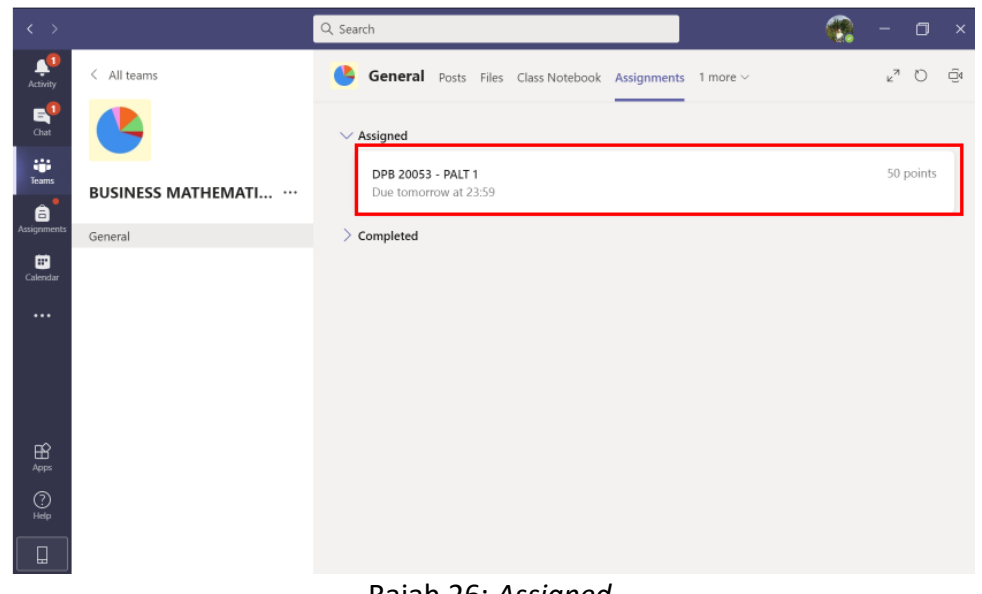

3. Klik pada tajuk PAlt di bawah menu *Assigned*

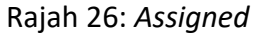

4. Klik "3 dots" dan pilih *Download* untuk muat turun soalan PAlt.

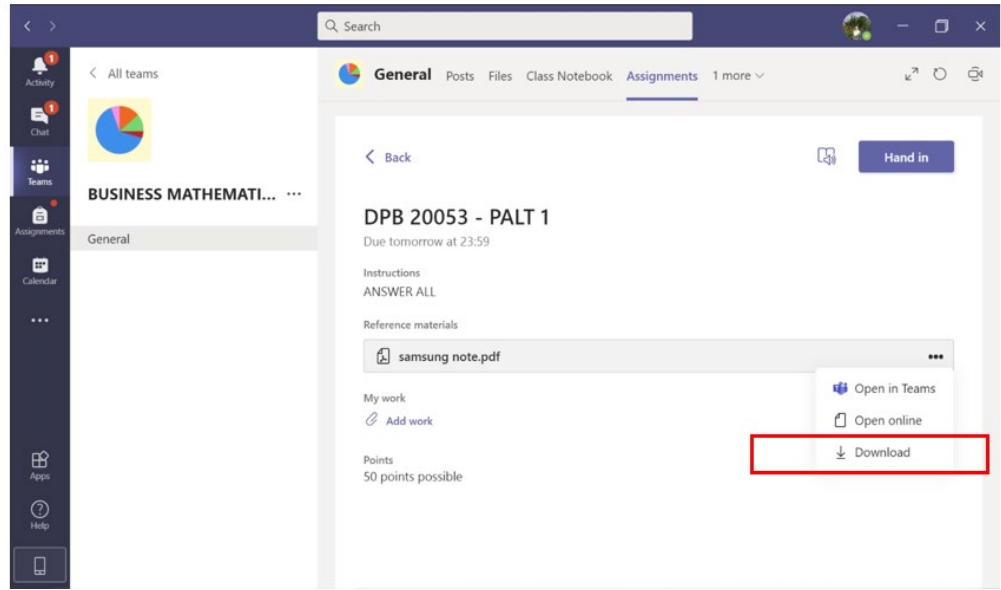

Rajah 27: *Download*

#### **1.5 MUAT TURUN SOALAN PALT 1.5.2 MENGGUNAKAN TELEFON PINTAR**

1. *Sign in* Microsoft Teams

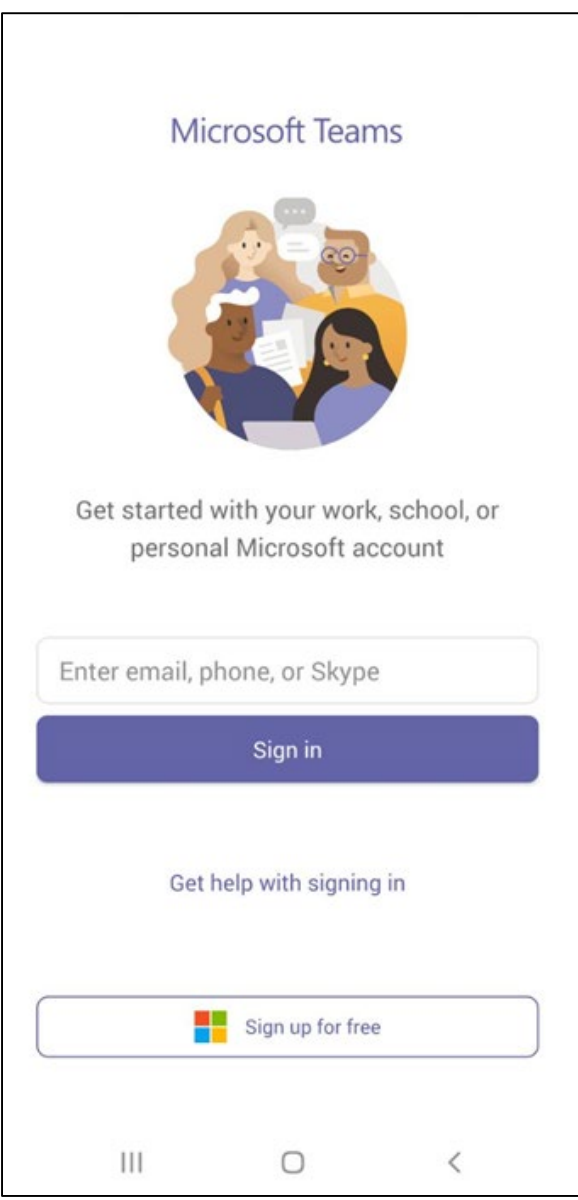

Rajah 28: *Sign in*

#### 2. Klik *Assignments*

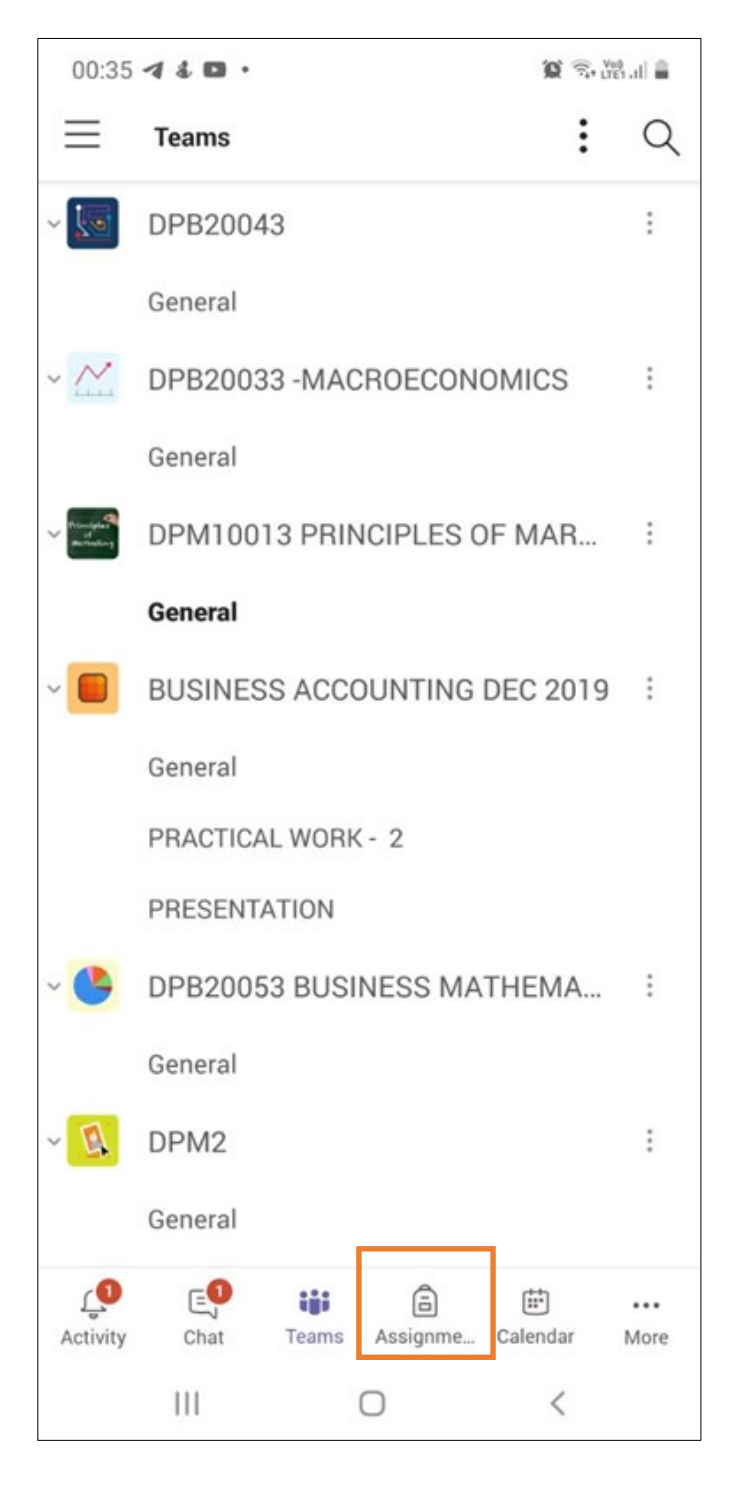

Rajah 29: *Assignments*

3. Klik pada tajuk PALT di bawah menu *Assigned.*

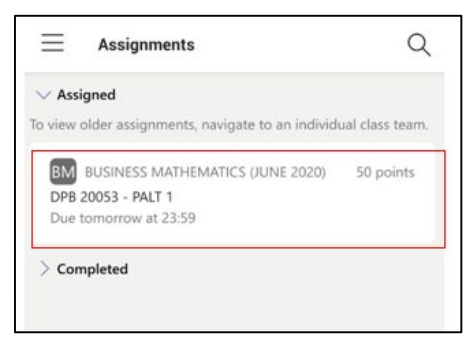

Rajah 30: *Pilih soalan*

4. Klik pada file di bawah menu *Reference materials* untuk muat turun soalan.

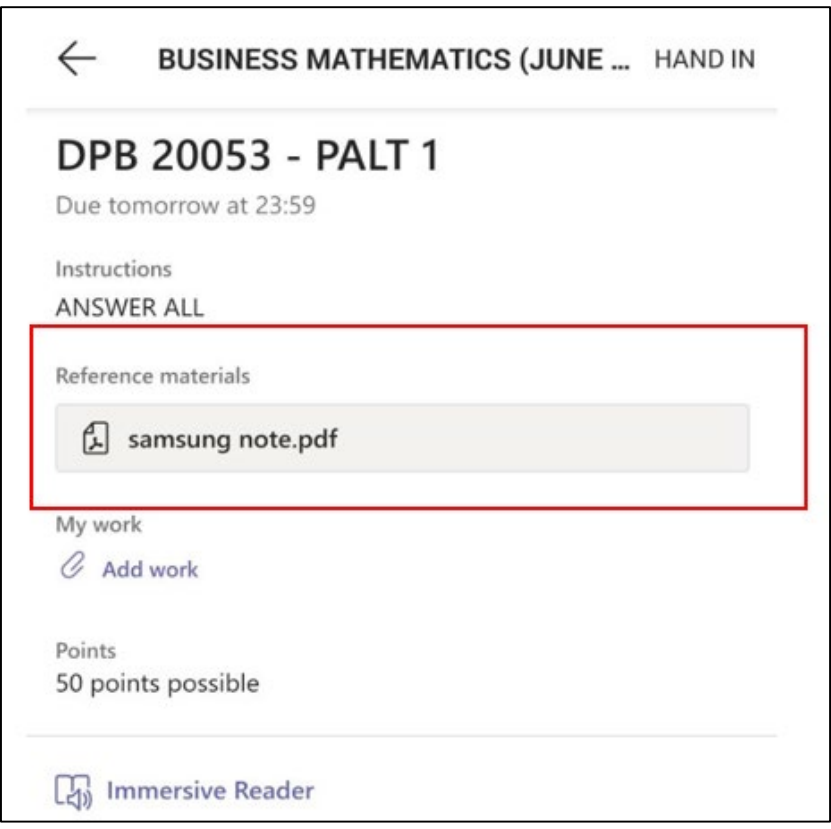

Rajah 31: Muat turun Soalan

#### 1.6 IMBAS (SCAN) JAWAPAN

- Jawapan **MESTI** dimuat naik dalam bentuk pdf.
- Setiap helaian perlu dituliskan **nama, no pendaftaran dan nombor bilangan mukasurat.**
- Pelajar digalakkan untuk imbas jawapan menggunakan telefon pintar masing- masing menggunakan salah satu daripada kaedah berikut :

#### 1.6.1 GOOGLE DRIVE

1. *Install* aplikasi *Google Drive* dan login menggunakan *gmail account***.** Klik ikon *Drive*.

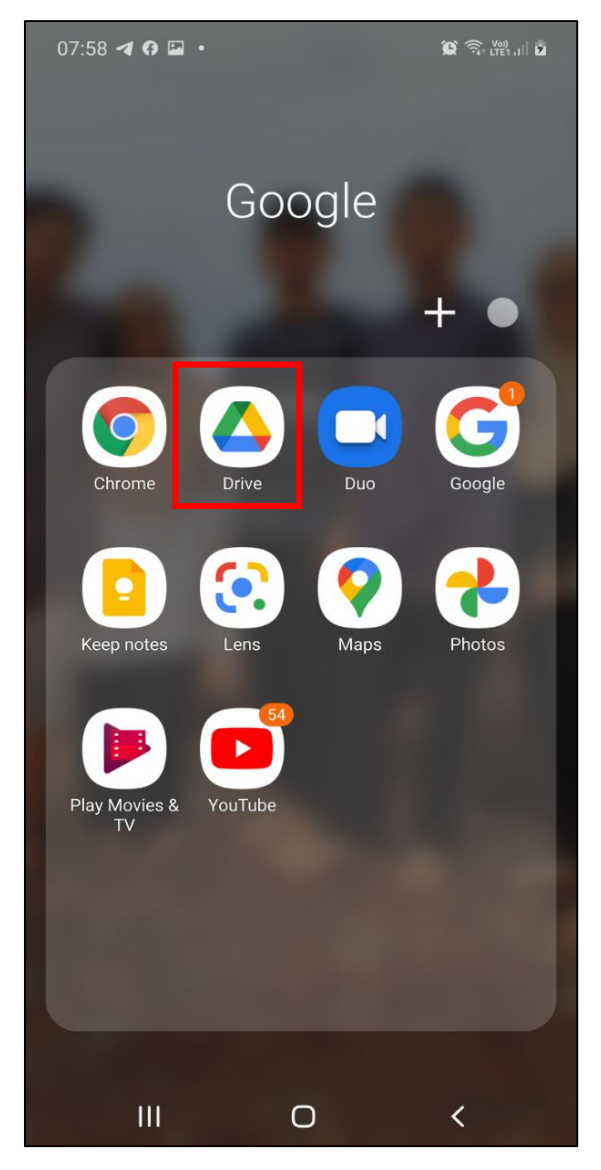

Rajah 32: *Google Drive*

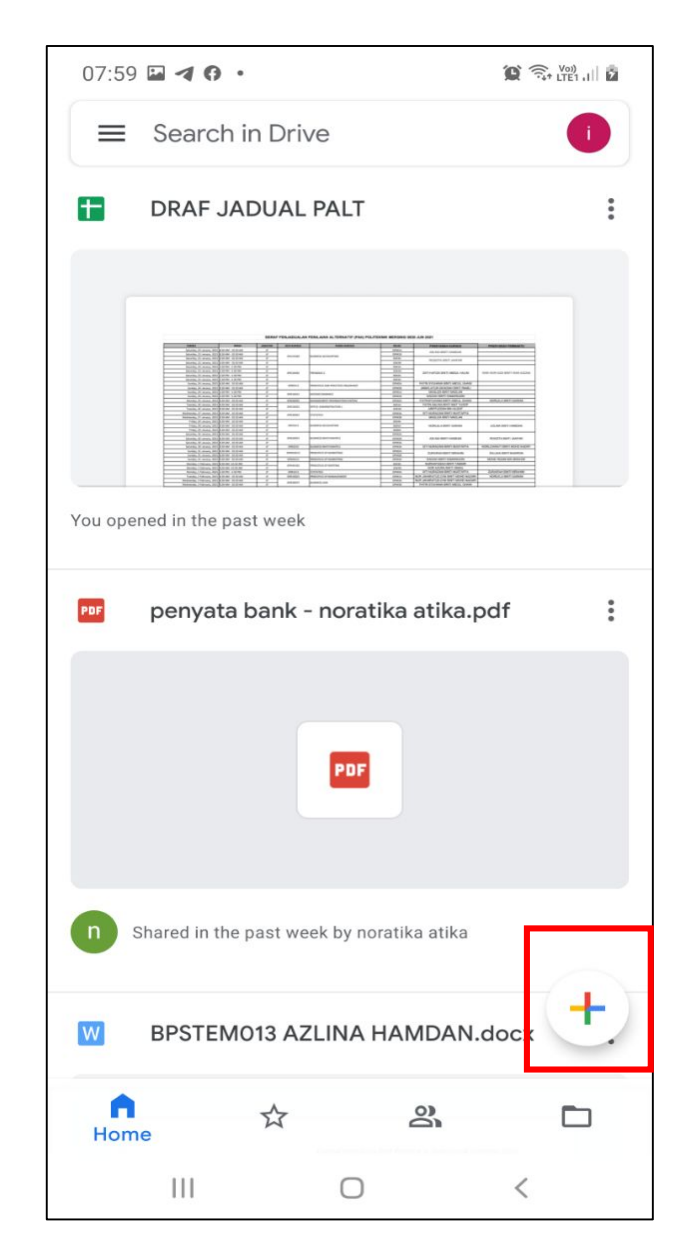

2. Klik tanda tambah di penjuru kanan bawah.

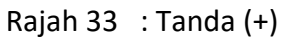

3. Klik *Folder*.

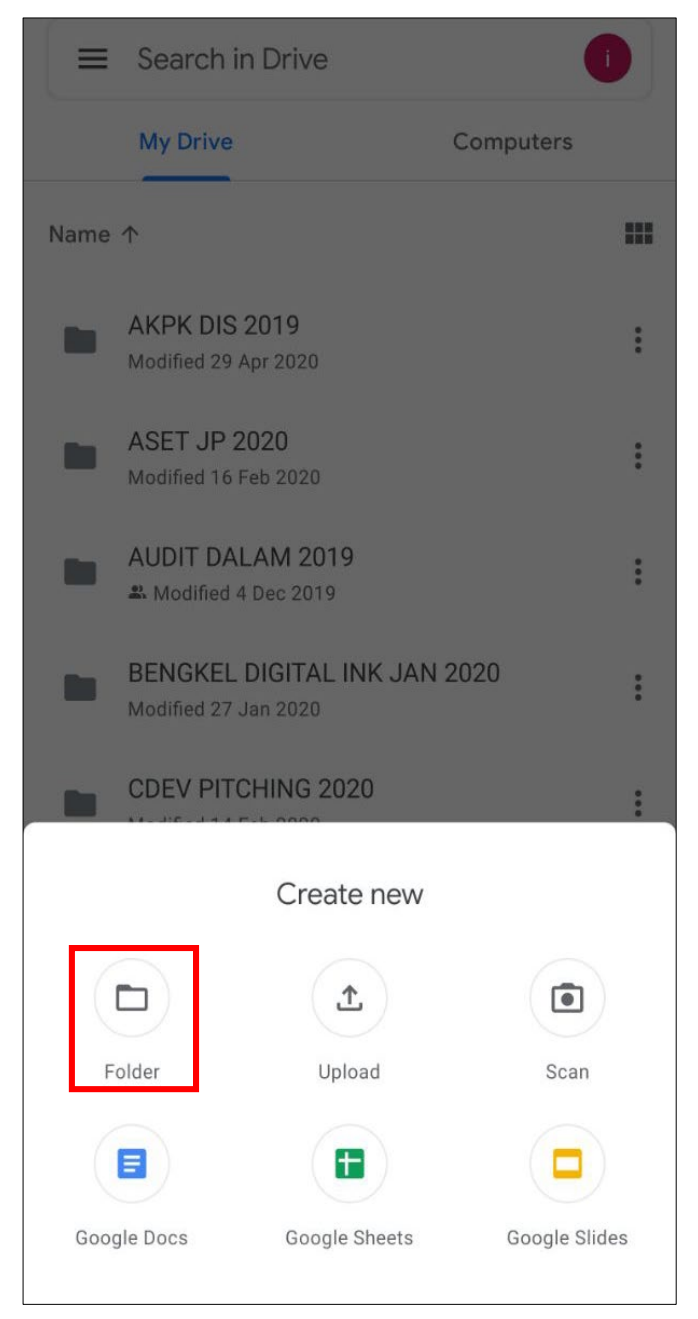

Rajah 34 : *Create folder*

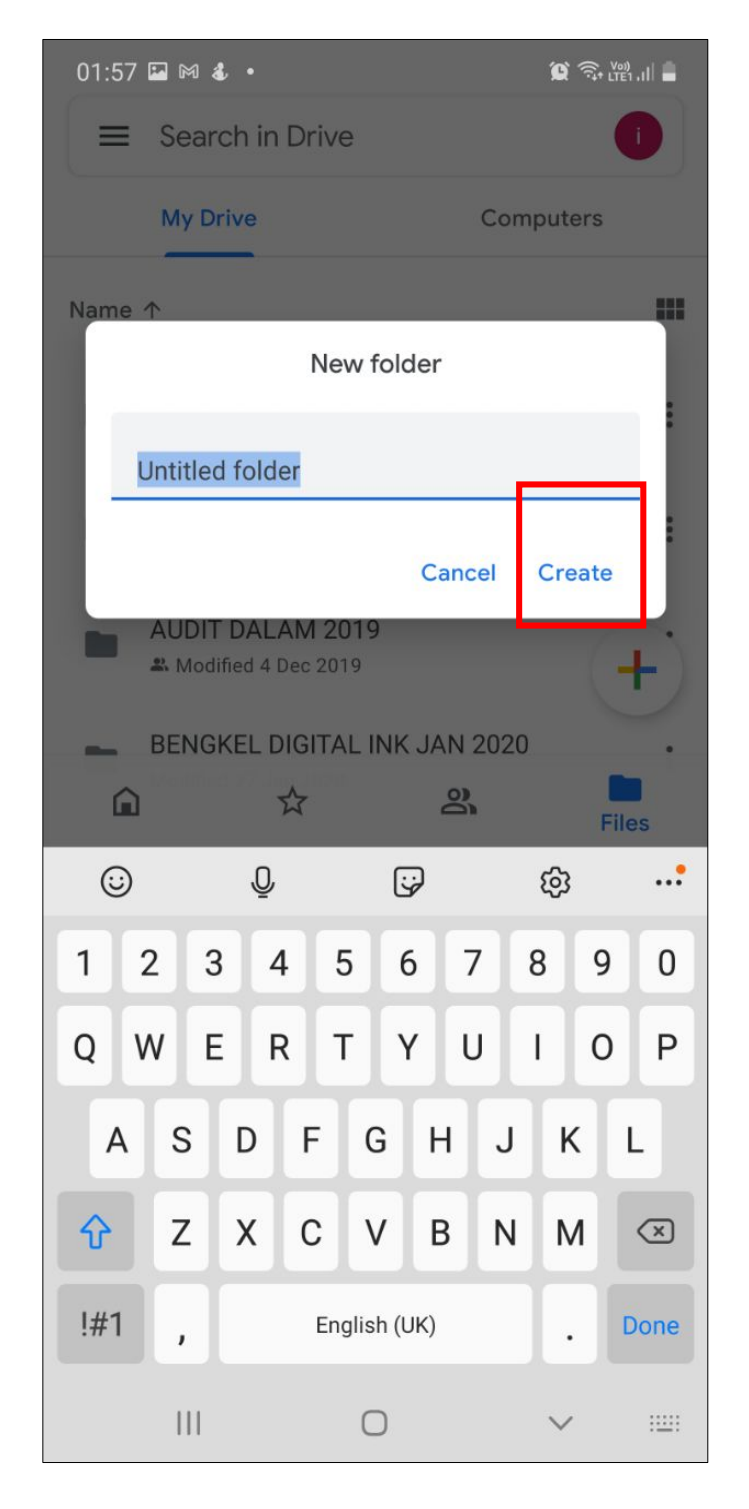

4. Cipta *Folder* sebagai lokasi untuk *save* jawapan yang telah discan. Klik *Create.*

Rajah 35 : Namakan folder

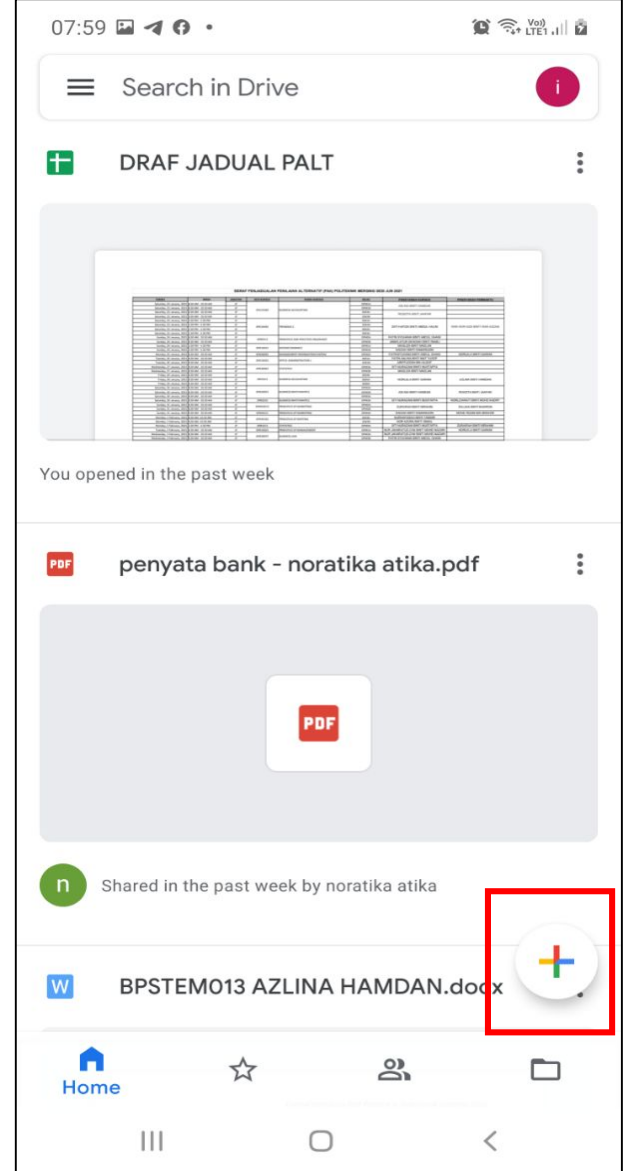

5. Klik tanda tambah (+) di penjuru kanan bawah

Rajah 36: Tanda Tambah (+)

#### 6. Klik menu *Scan*.

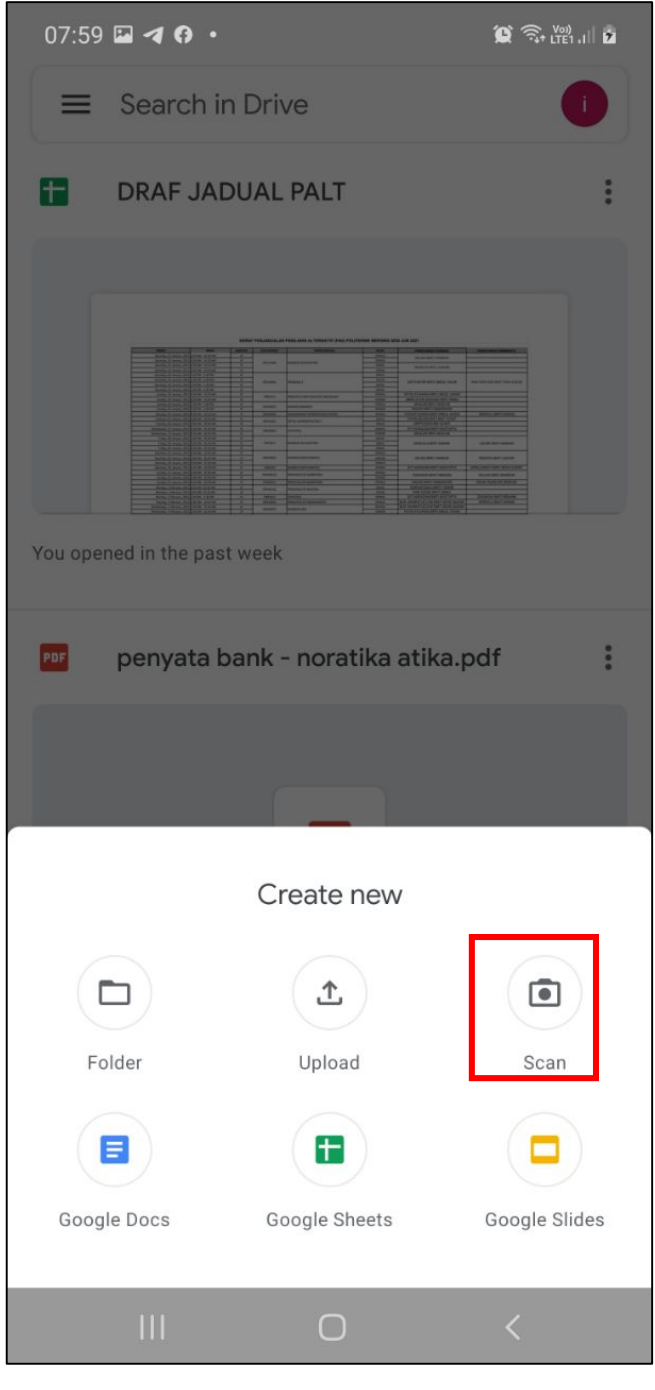

Rajah 37: Pilih *Scan*

#### 7. Ambil gambar jawapan.

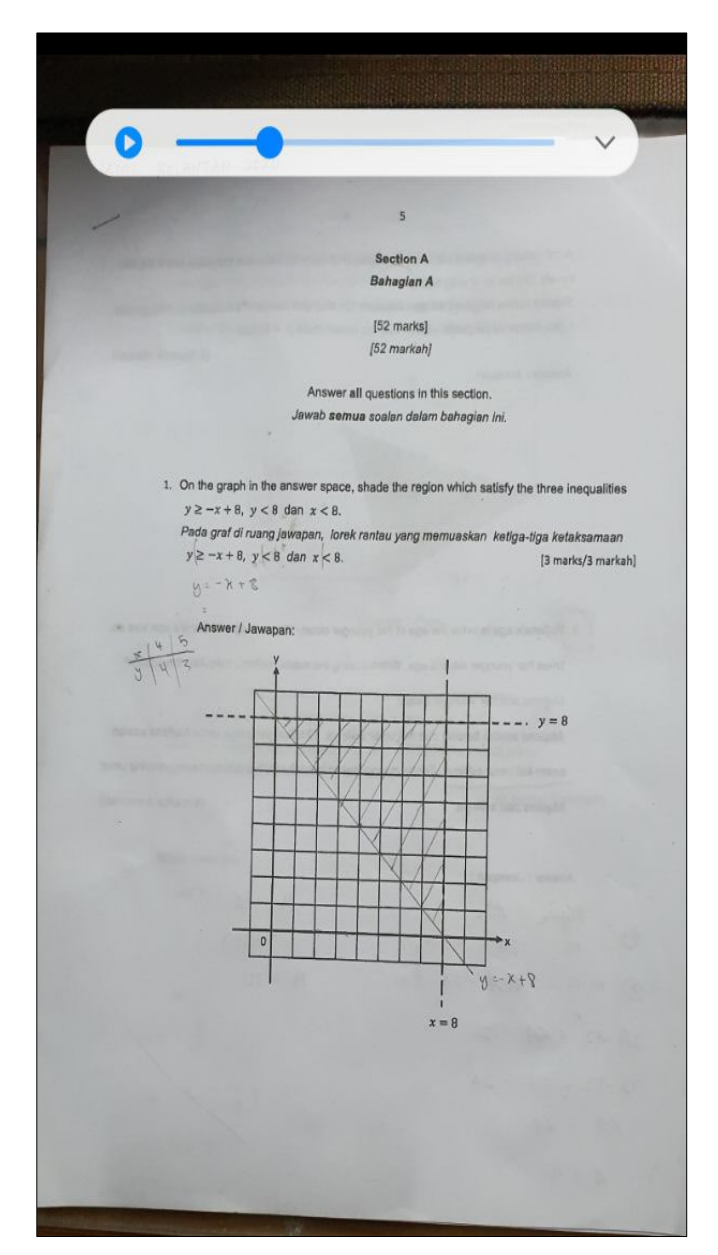

Rajah 38: Gambar jawapan

#### 8. Klik ikon *Crop*.

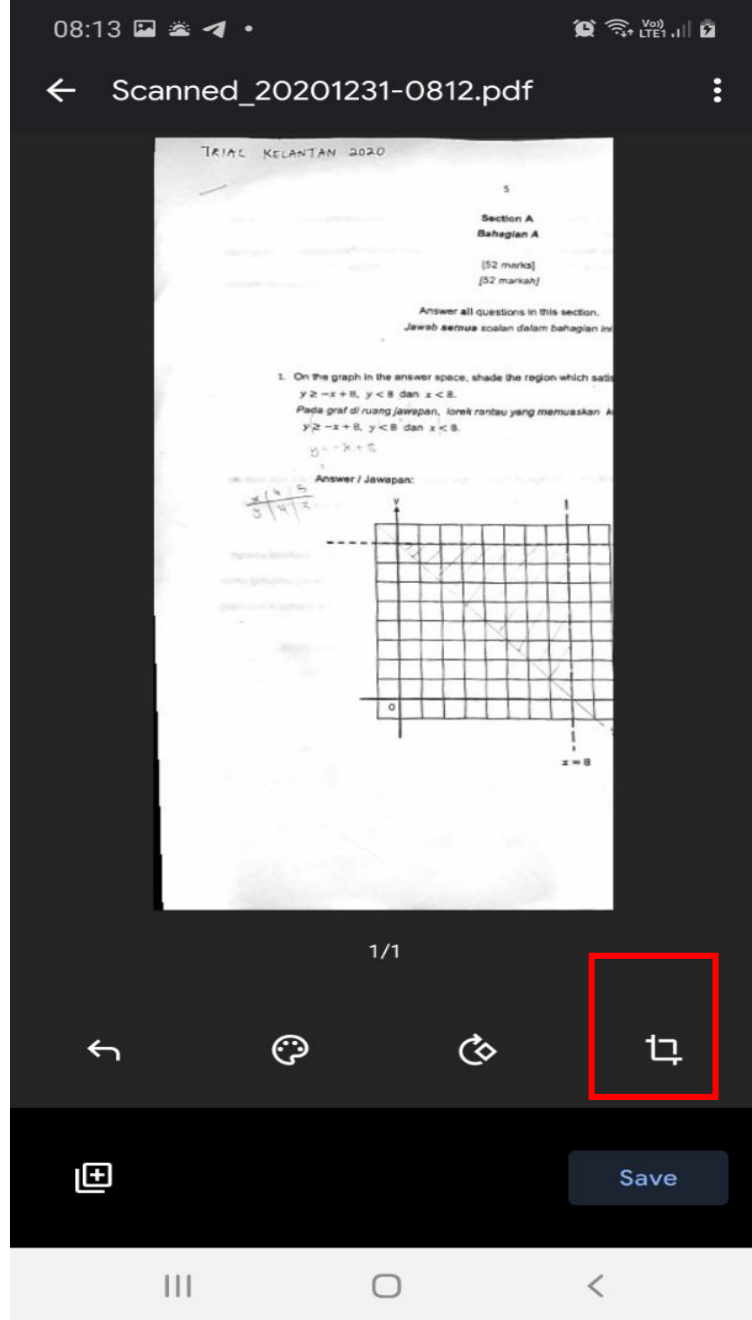

Rajah 39: *Cropped*

9. Selesai proses *crop*, klik *Done*.

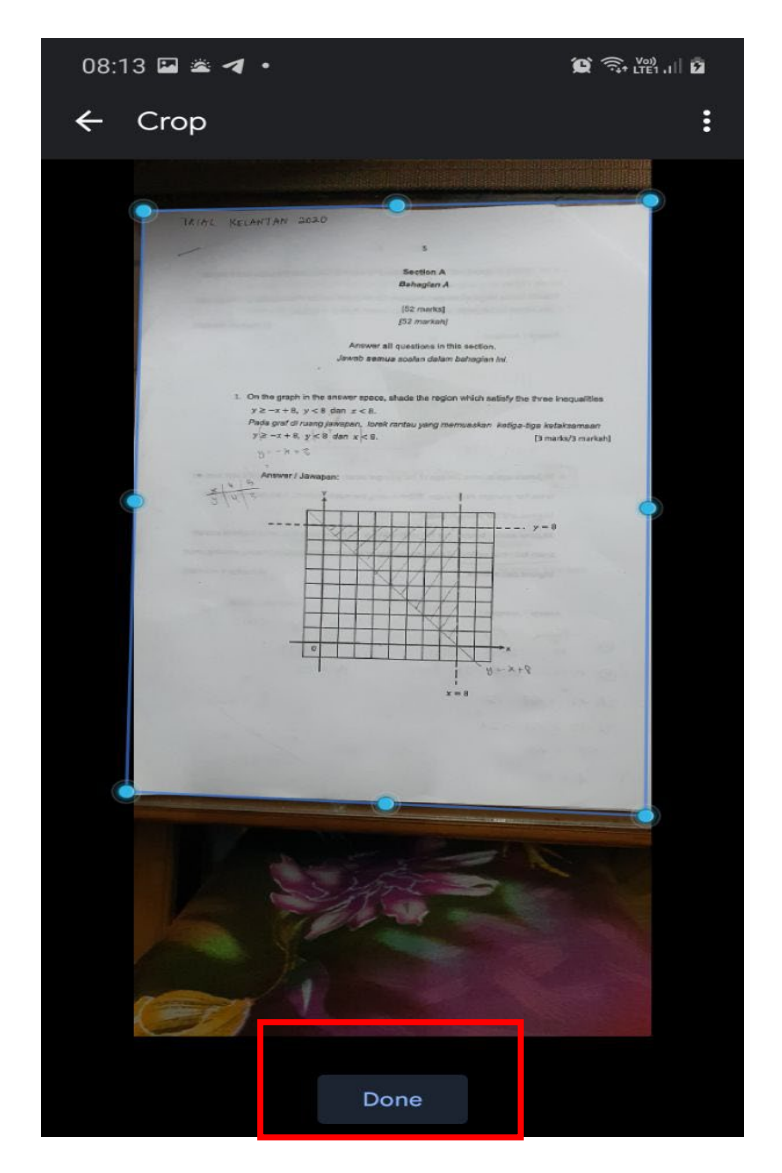

Rajah 40: *Done* 

#### 10. Klik *Save.*

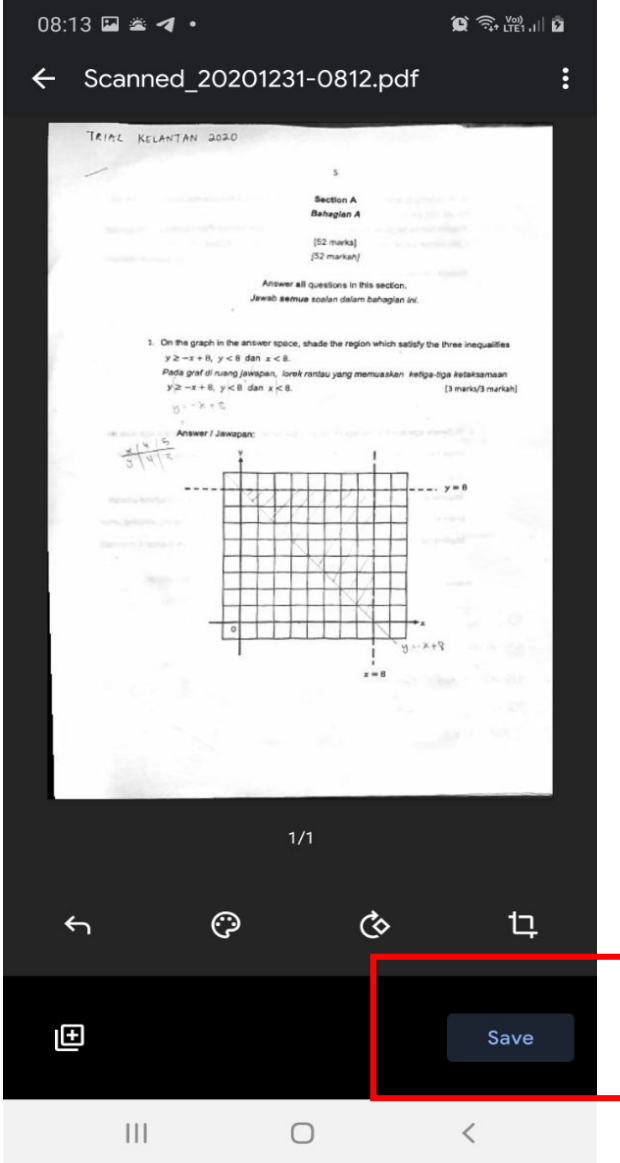

Rajah 41: *Save*

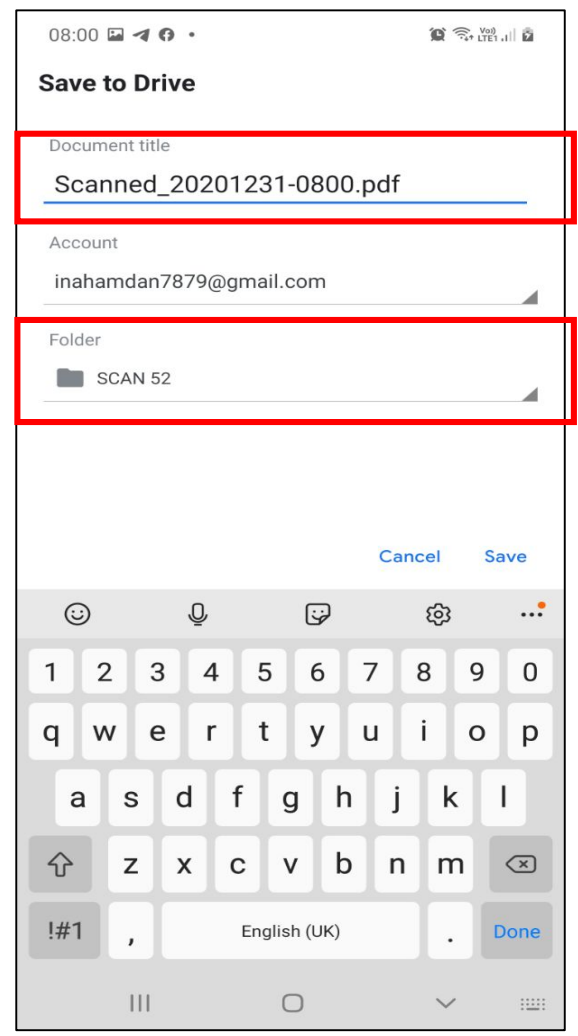

11. Namakan fail dan pilih *folder* yang telah dicipta sebelum ini.

Rajah 42: *Save* di folder.

#### 1.6.2 ONEDRIVE

1. *Install* aplikasi **Microsoft OneDrive Drive**. Klik ikon **OneDrive** dan *login* menggunakan ID Office 365 yang diberikan oleh institusi.

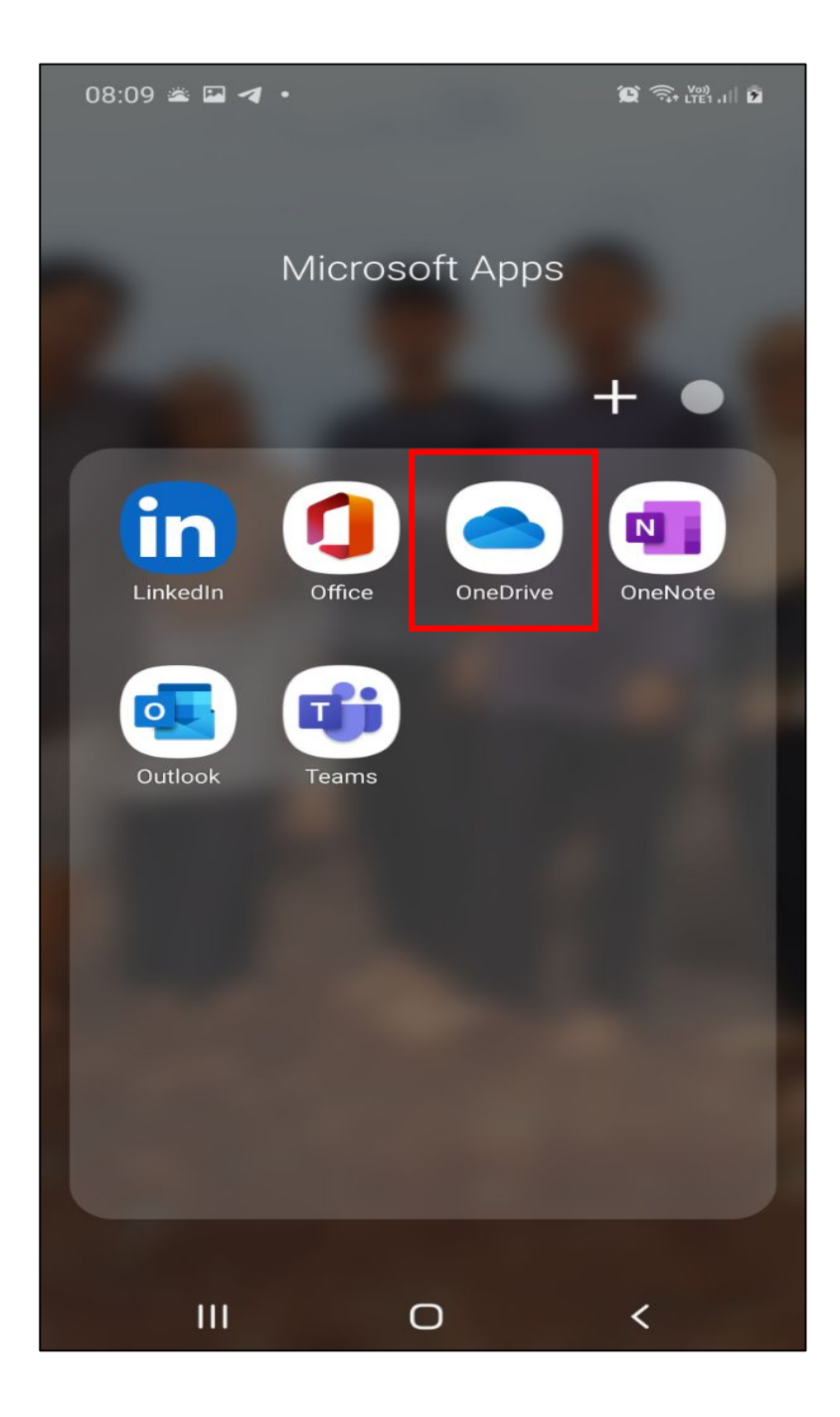

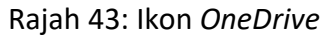

2. Klik tanda tambah (+) di penjuru atas kanan

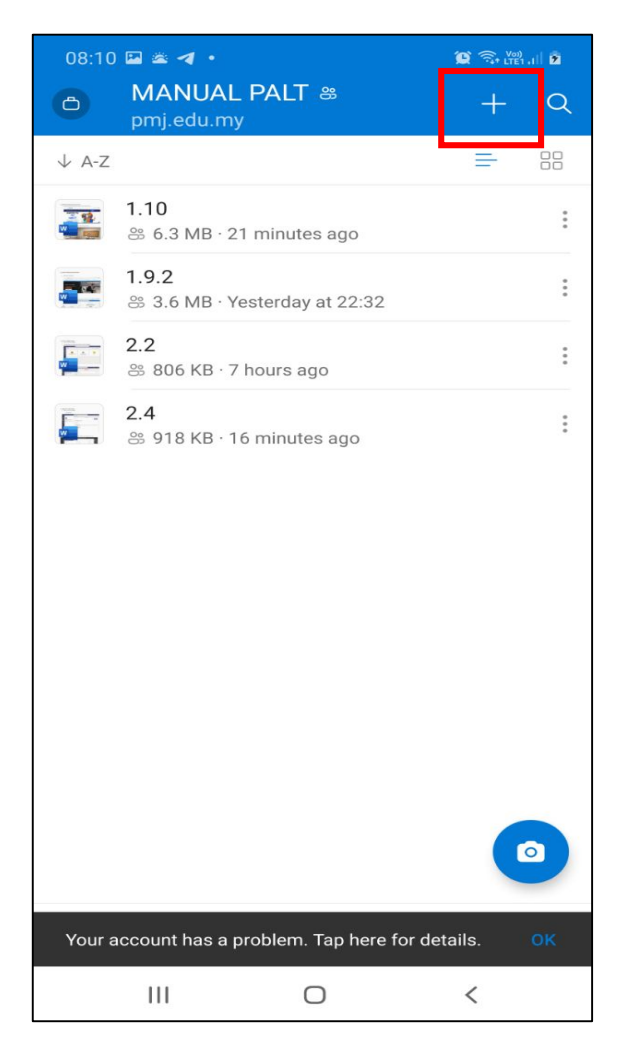

Rajah 44: Tanda tambah (+)

#### MODUL RINGKAS E-LEARNING SIRI 1

**3.** Klik *Scan*.

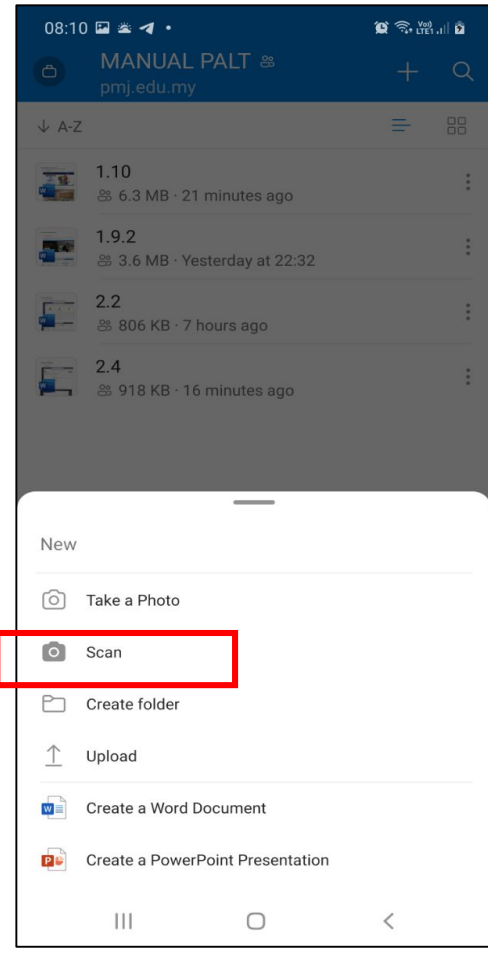

Rajah 45: S*can*

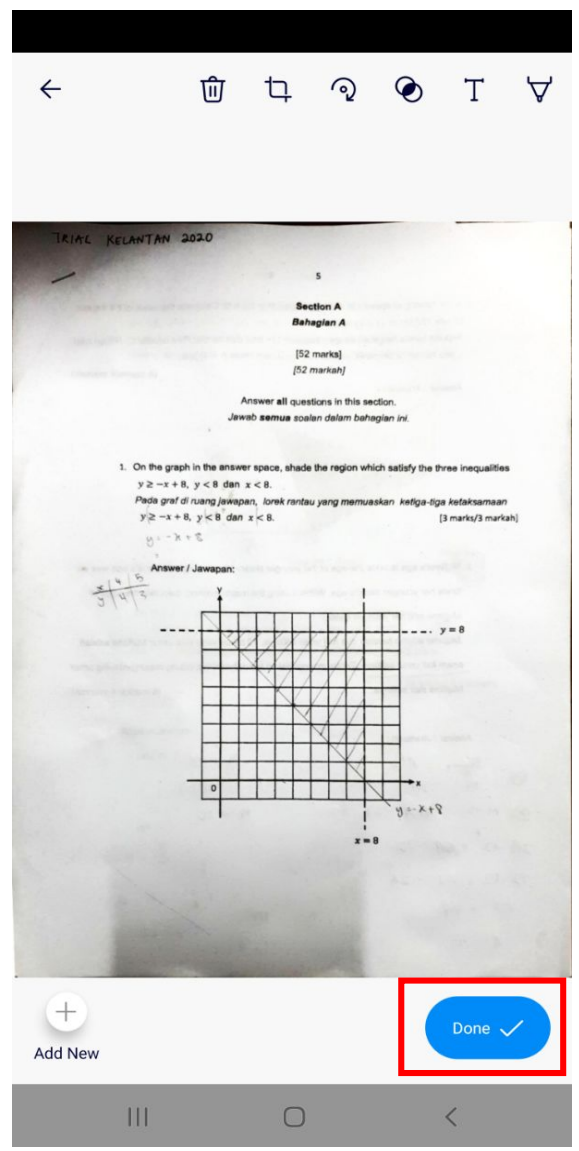

*4.* Ambil gambar jawapan dan klik *Done*

Rajah 46: *Done*

5. *Save as* jawapan yang telah diimbas dan pilih lokasi untuk simpan. Kemudian klik ikon "*right"* di penjuru atas kanan

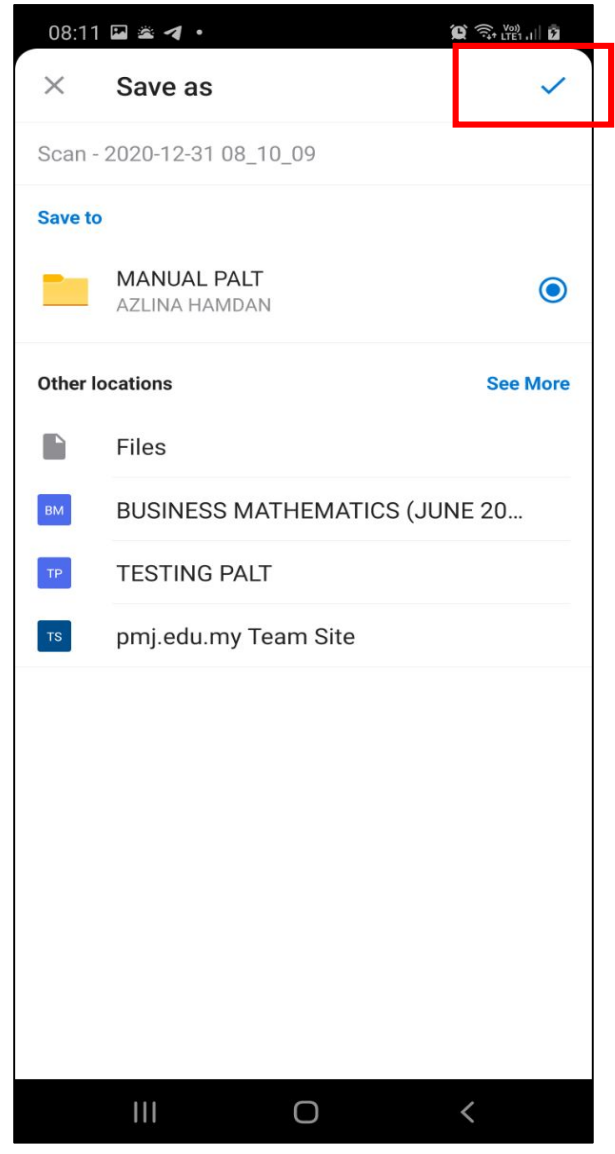

#### Rajah 47: *Right icon*

#### 1.6.3 IPHONE SCANNER

1. Buka aplikasi *Notes* di handpone

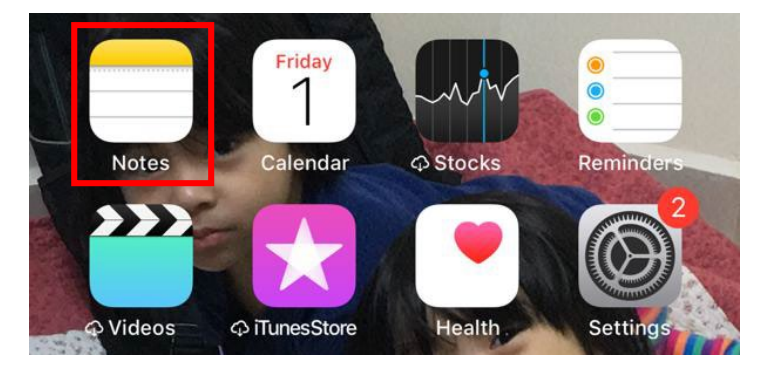

Rajah 48: *Notes*

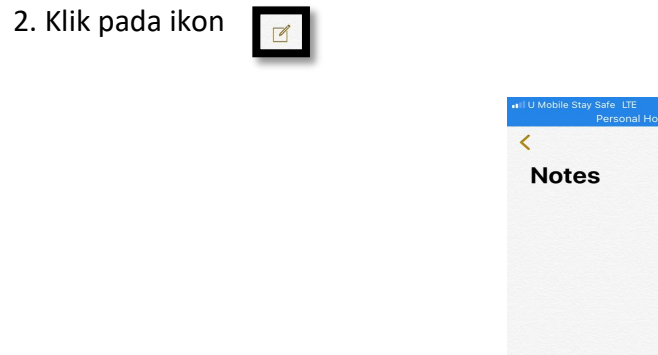

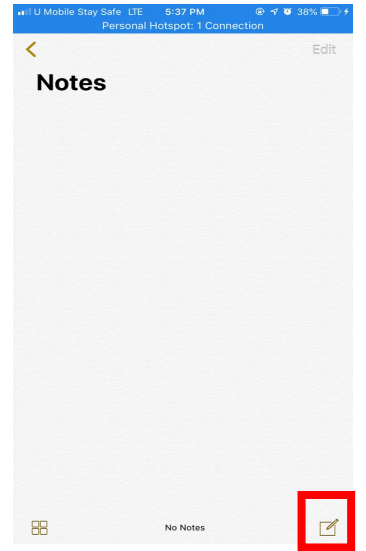

Rajah 49: *New notes*

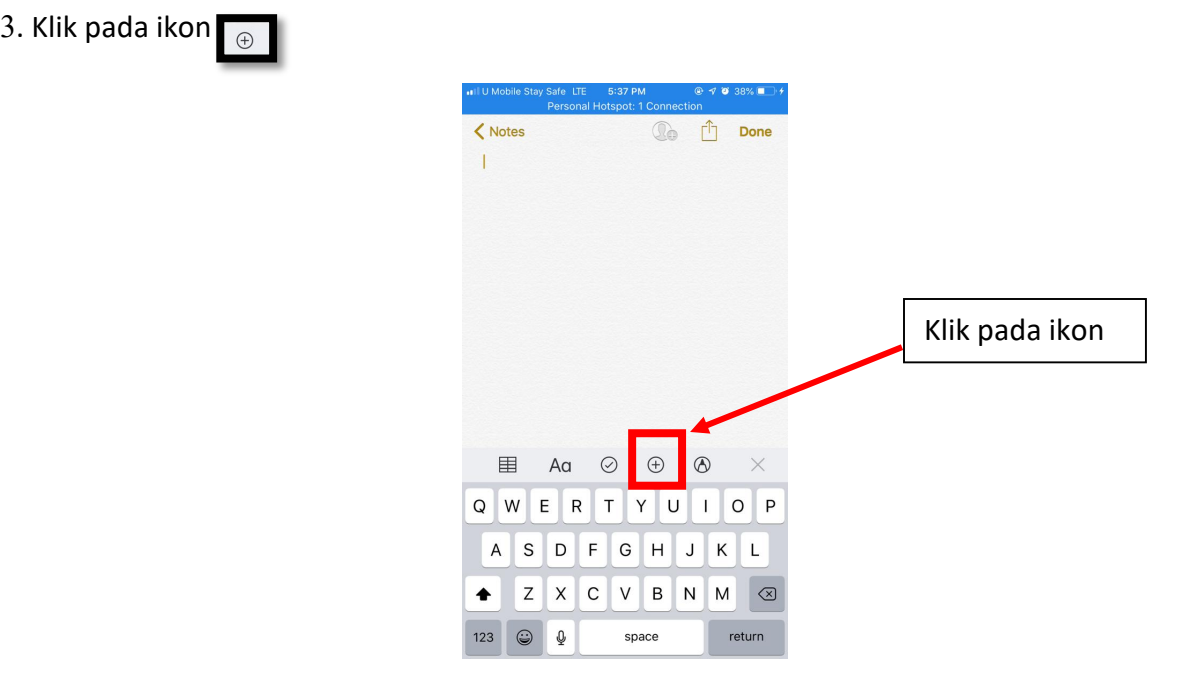

Rajah 50: *Add*

- $97038\text{ m}$ 5:37 PM  $\langle$  Notes  $\overline{\mathbb{Q}}$   $\overline{\mathbb{M}}$  Done **Scan Documents** Take Photo or Video **Photo Library Add Sketch Cancel** 
	- Rajah 51: *Scan documents*

4. Pilih *Scan Documents*

5. *Scan* jawapan, *crop* gambar jika perlu dan klik pada *keep scan* selepas crop.

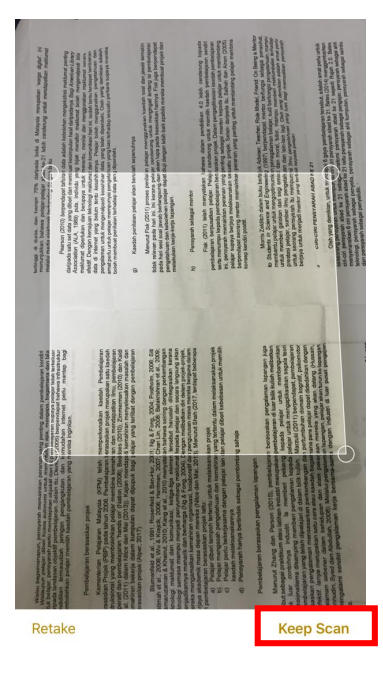

Rajah 52: *Crop* dan *keep scan*

6. Setelah selesai *scan* semua helaian, klik pada ikon *Save*

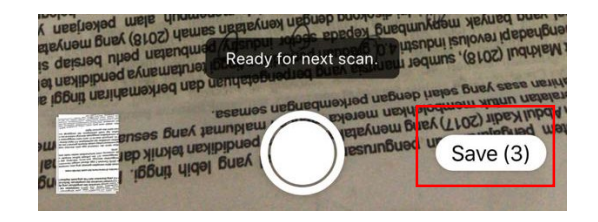

Rajah 53: *Save*

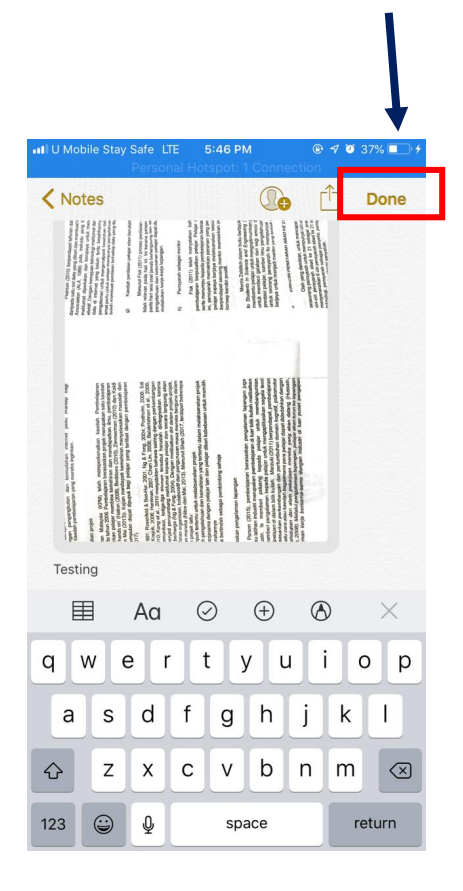

7. Namakan fail bagi dokumen yang telah siap di imbas dan klik *Done*

Rajah 54: *Done*

#### 1.6.4 APLIKASI SCANNER LAIN

1. *Install* mana-mana aplikasi *scanner* melalui *Playstore* atau *Appstore.*

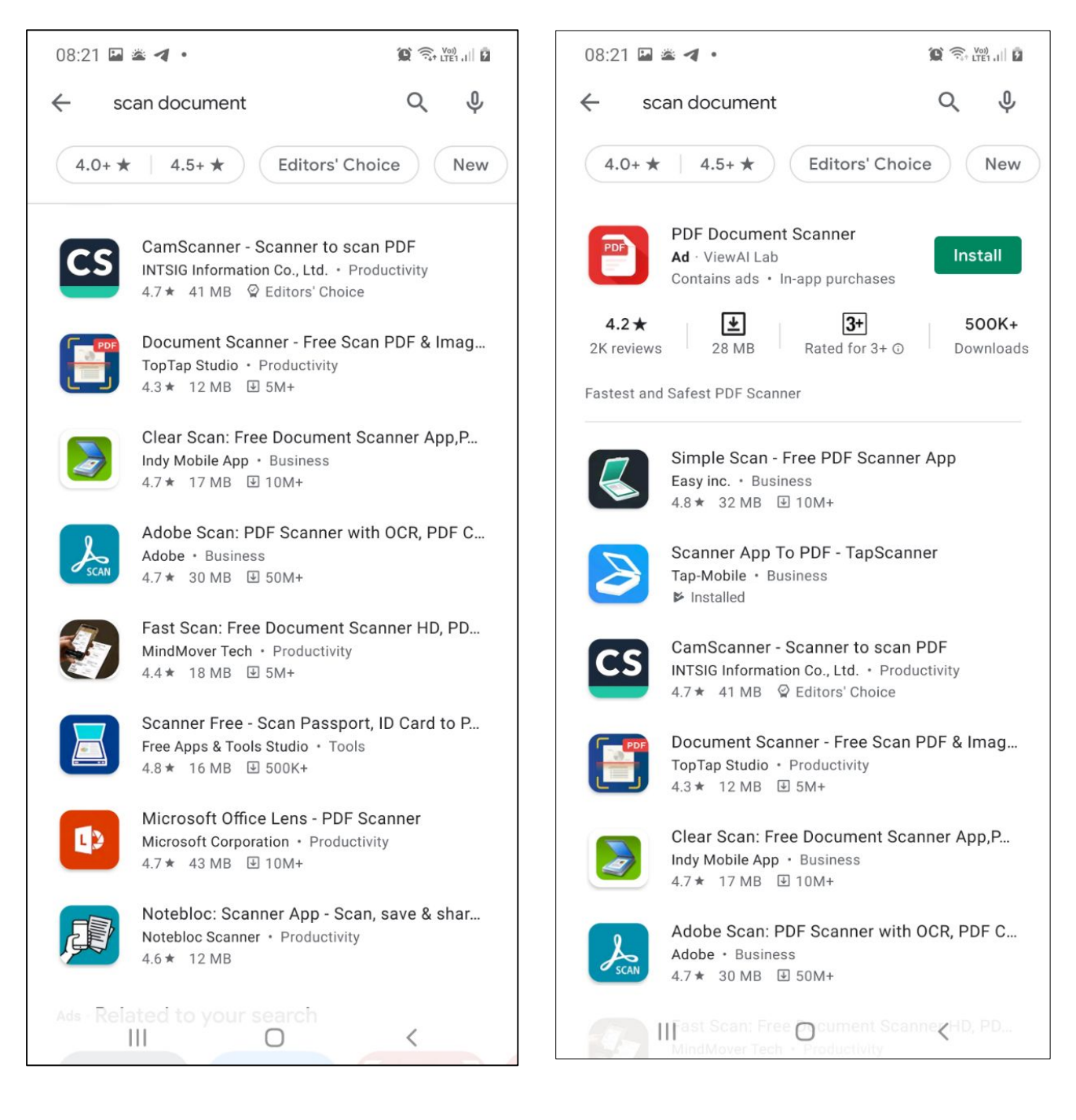

Rajah 55: Aplikasi scanner

#### 1.7 MUAT NAIK JAWAPAN 1.7.1 MENGGUNAKAN PC/ LAPTOP

#### 1. Klik pada Team yang berkenaan.

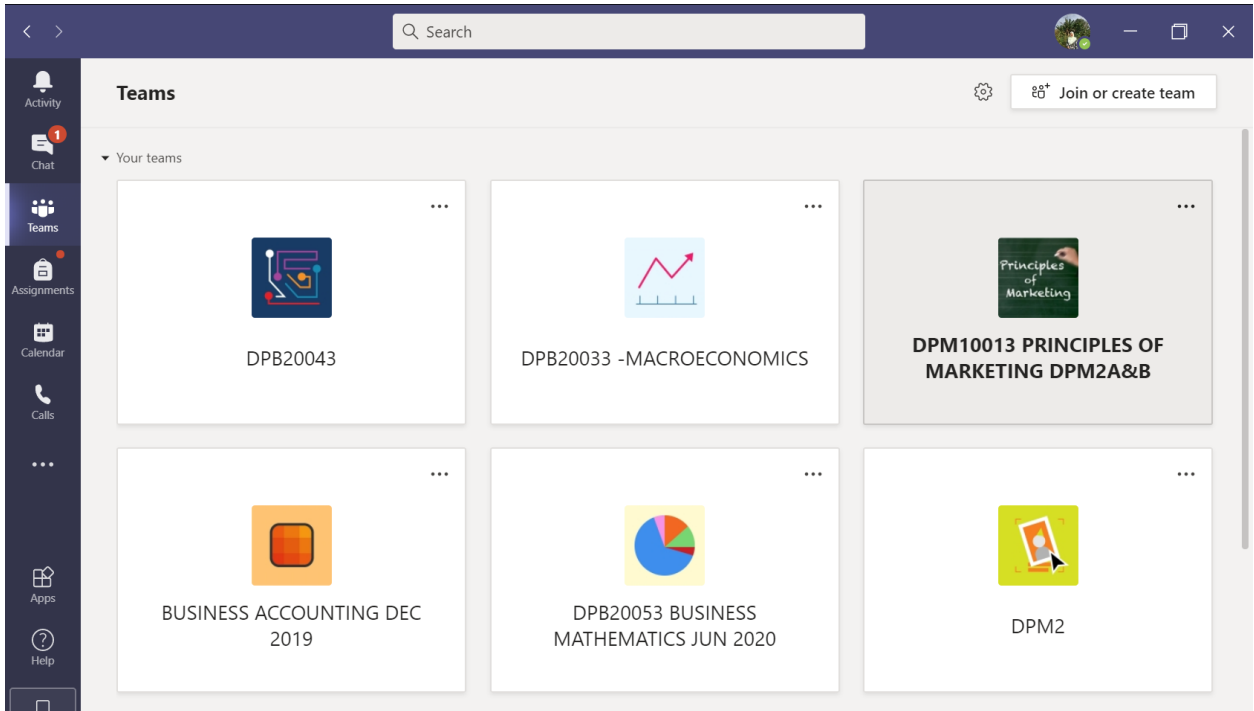

Rajah 56: Team

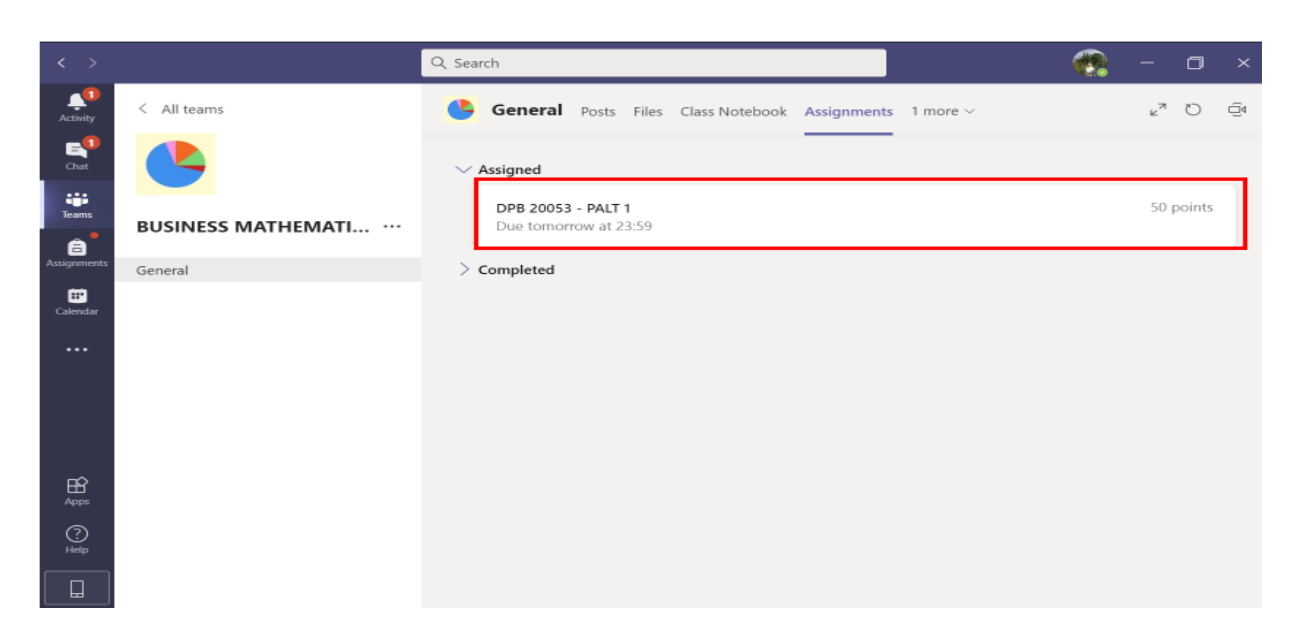

#### 2. Klik *Assignments* dan pilih soalan pada menu *Assigned.*

Rajah 57: Soalan

#### 3. Klik *Add Work*

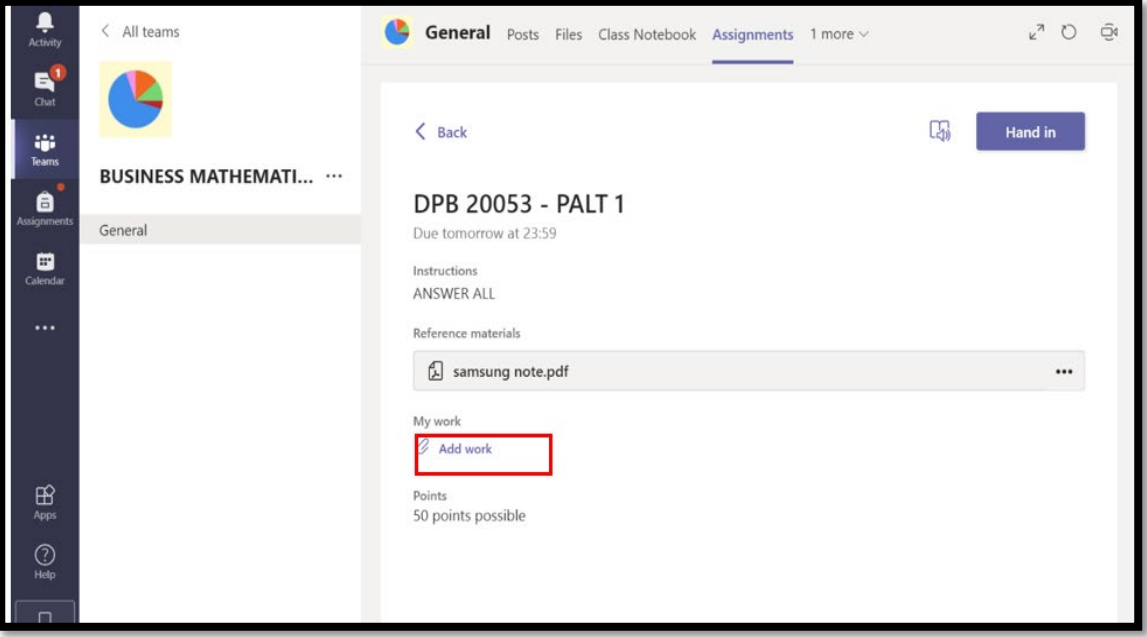

Rajah 58: Add work

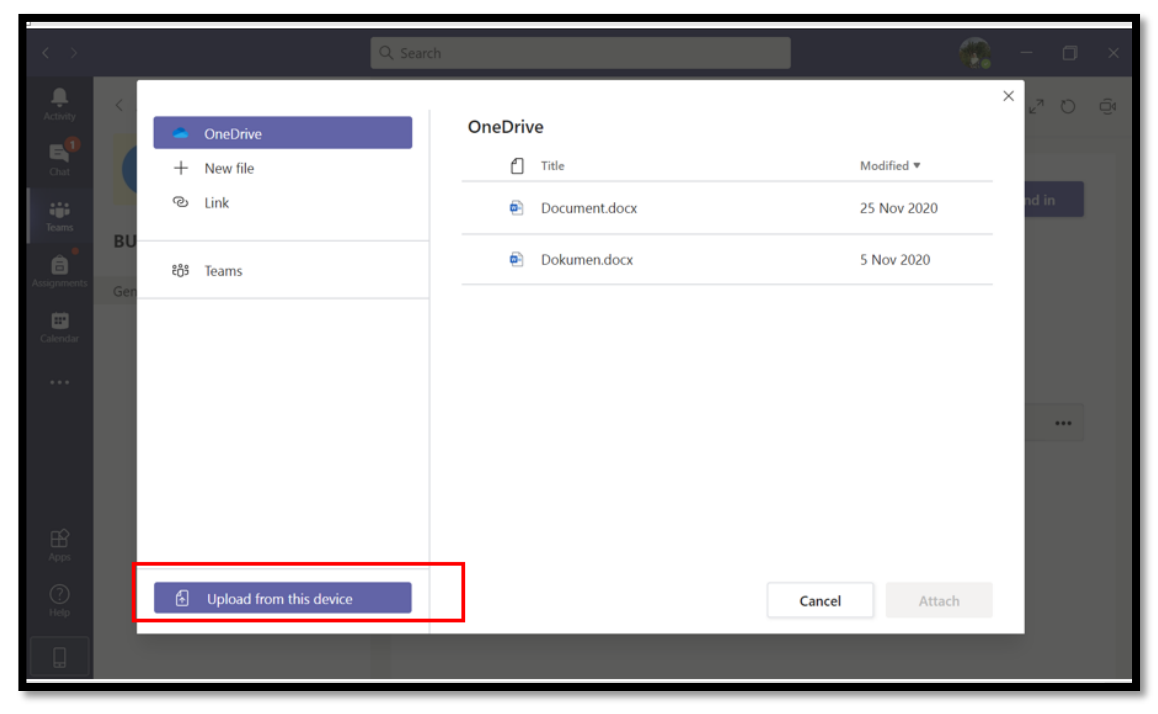

4. Klik *Upload from the device* dan pilih fail jawapan yang telah di pdf kan.

- Rajah 59: *Upload Work.*
- *5.* Click *Done*

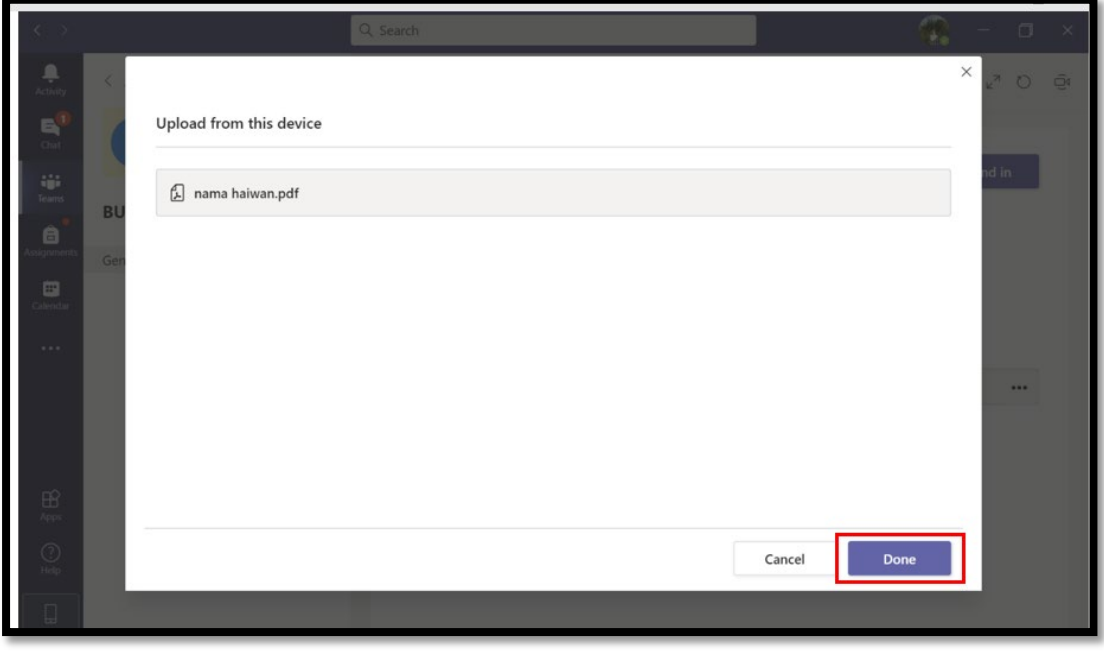

#### Rajah 60: *Upload Work.*

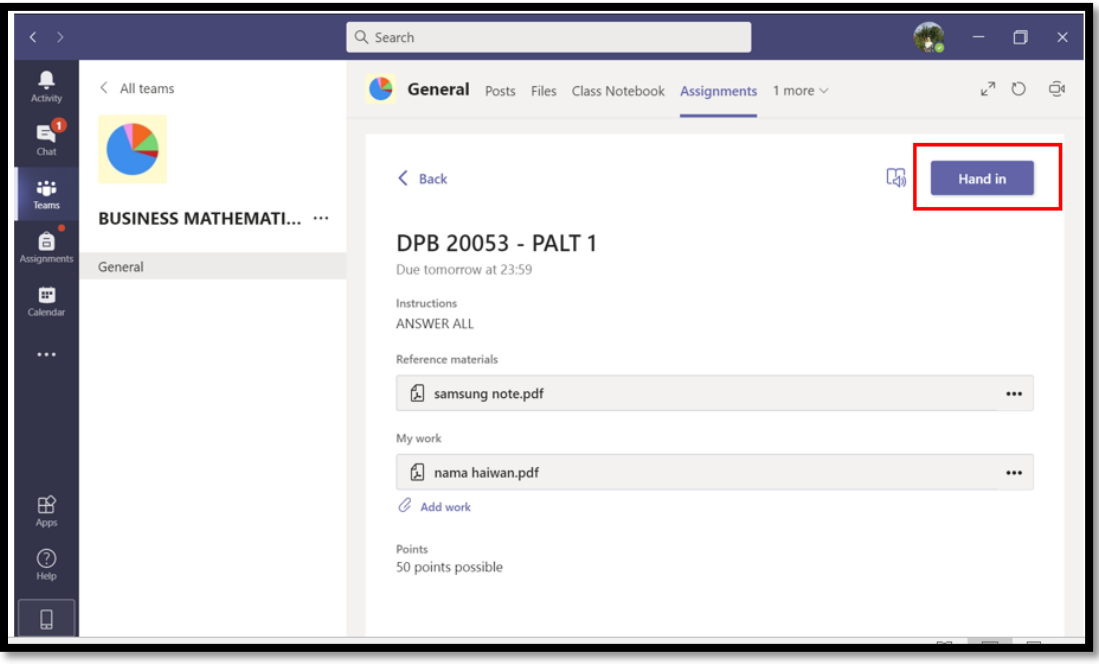

6. Klik *Hand In/ Turn In*. Pelajar **WAJIB** klik *Hand In/ Turn In* bagi membolehkan jawapan dilihat oleh pensyarah.

Rajah 61: *Hand in*

7. Sekiranya fail jawapan pelajar lebih daripada 1, ulang **Langkah 3 – Langkah 5** dan kemudian barulah klik *Hand In/ Turn In*.

8. Selepas selesai muat naik semua jawapan, tarikh dan masa pelajar *Hand in/ turn in* akan dipaparkan.

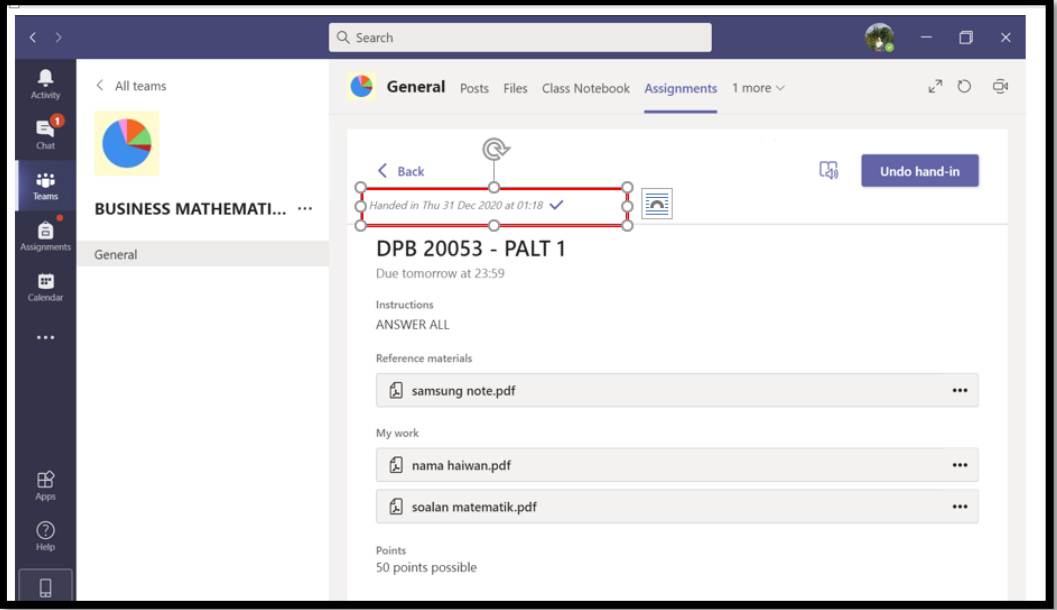

Rajah 62: *Hand in*

#### 1.7 MUAT NAIK JAWAPAN 1.7.2 MENGGUNAKAN TELEFON PINTAR

1. Daripada aplikasi Teams, klik **Assignment** dan pilih soalan di bawah menu *Assigned* . Klik *Add work*

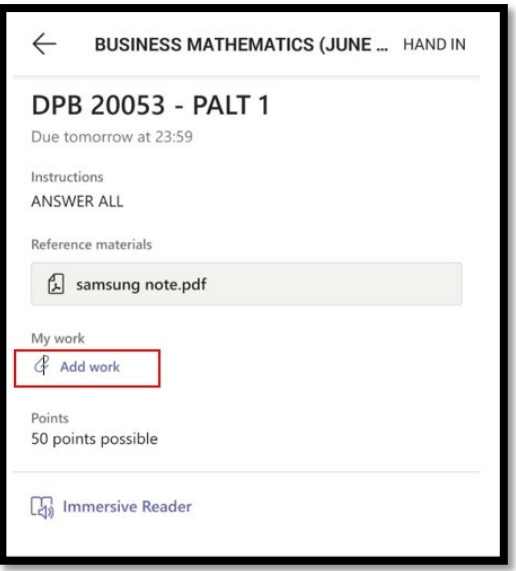

Rajah 63: *Add work*

2. Cari lokasi fail pdf yang disimpan.

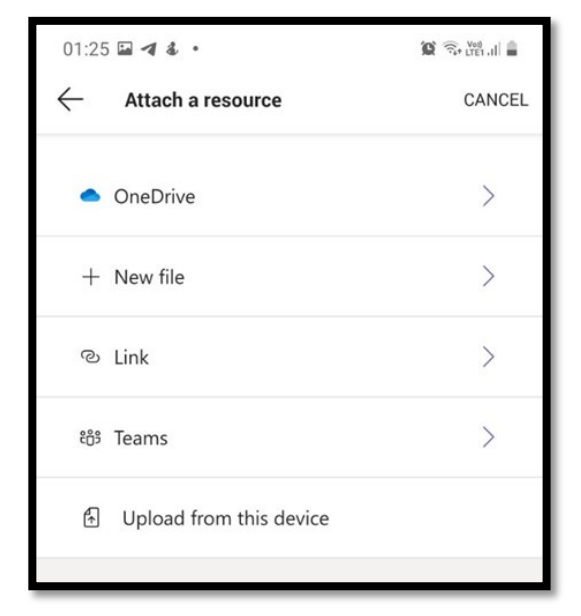

Rajah 64: Cari file pdf

3. Fail jawapan yang dipilih akan tertera selepas dimuat naik.

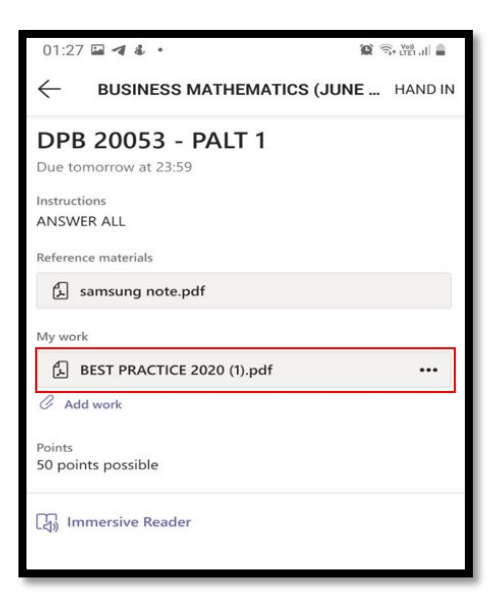

Rajah 65: *Display Work.*

- $01:27 \equiv 44$ .  $\mathcal{R}$  ,  $\mathcal{R}$  ,  $\mathcal{R}$ **BUSINESS MATHEMATICS (JUNE ...** HAND IN  $\leftarrow$ **DPB 20053 - PALT 1** Due tomorrow at 23:59 Instruction: ANSWER ALL Reference materials samsung note.pdf My work  $\cdots$ **A** BEST PRACTICE 2020 (1).pdf  $Q$  Add work Points 50 points possible mmersive Reader
- 4. Pelajar **WAJIB** click *Hand In/ Turn In* bagi membolehkan jawapan dilihat oleh pensyarah

Rajah 66: *Hand In*

- 5. Sekiranya fail jawapan pelajar lebih daripada 1, ulang **Langkah 1 Langkah 4** dan kemudian barulah click *Hand In/ Turn In*
- 6. Selepas selesai muat naik semua jawapan, tarikh dan masa pelajar *Hand in/ Turn in* akan dipaparkan.

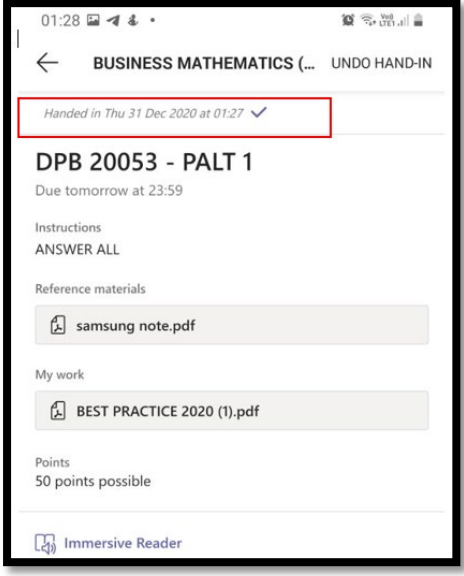

Rajah 67: *Handed- in.* 

#### **DENGAN KERJASAMA**

UNIT PEPERIKSAAN UNIT TEKNOLOGI MAKLUMAT UNIT LATIHAN & PENDIDIKAN LANJUTAN UNIT INSTRUKSIONAL DAN MULTIMEDIA

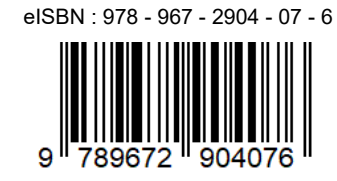